# pandigital<br>novel

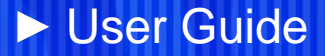

# **Register your pandigital** novel

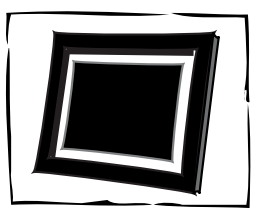

Qualify to win a FREE digital photo frame!\* *(valid in USA only)*

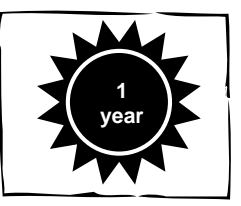

Register your FREE 1-year warranty!\*\*

# Register now at www.pandigital.net

\*For details, go to our website: www.pandigital.net

\*\*The online signup is for the purpose of user and product registration. Failure to register does not in any way diminish any of your standard warranty rights, as described in the documentation included with your product.

**NOTE**: If you must mail your 1-year registration, please send your name, address, phone number, model, serial number, and when and where purchased to: **Pandigital, P.O. Box 2969, Dublin, CA 94568-2969 USA**

**Note**: Your device style and features may differ from those documented in this User Guide.

UG-E\_ PRD07T20WBL1\_v1.0\_05-10

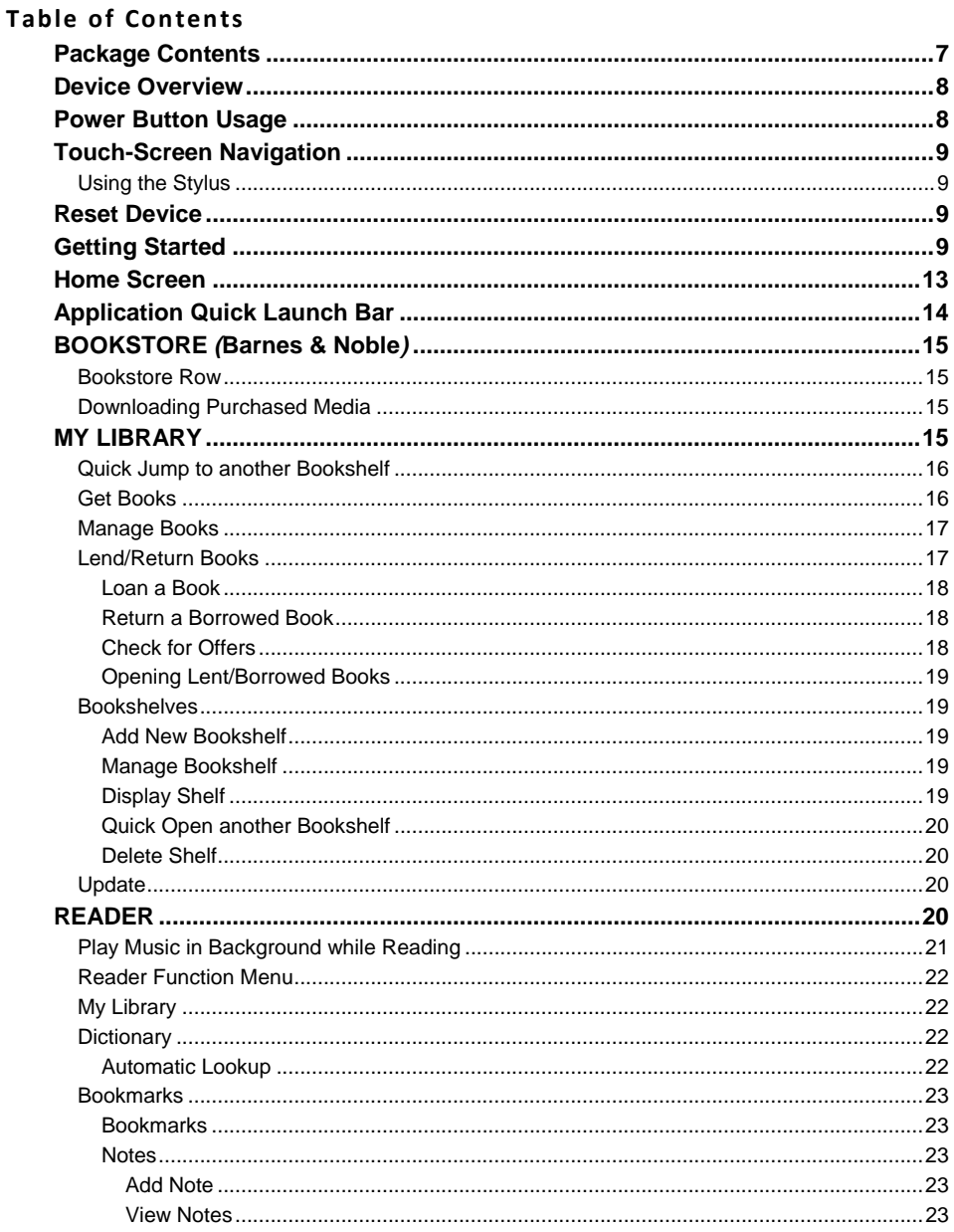

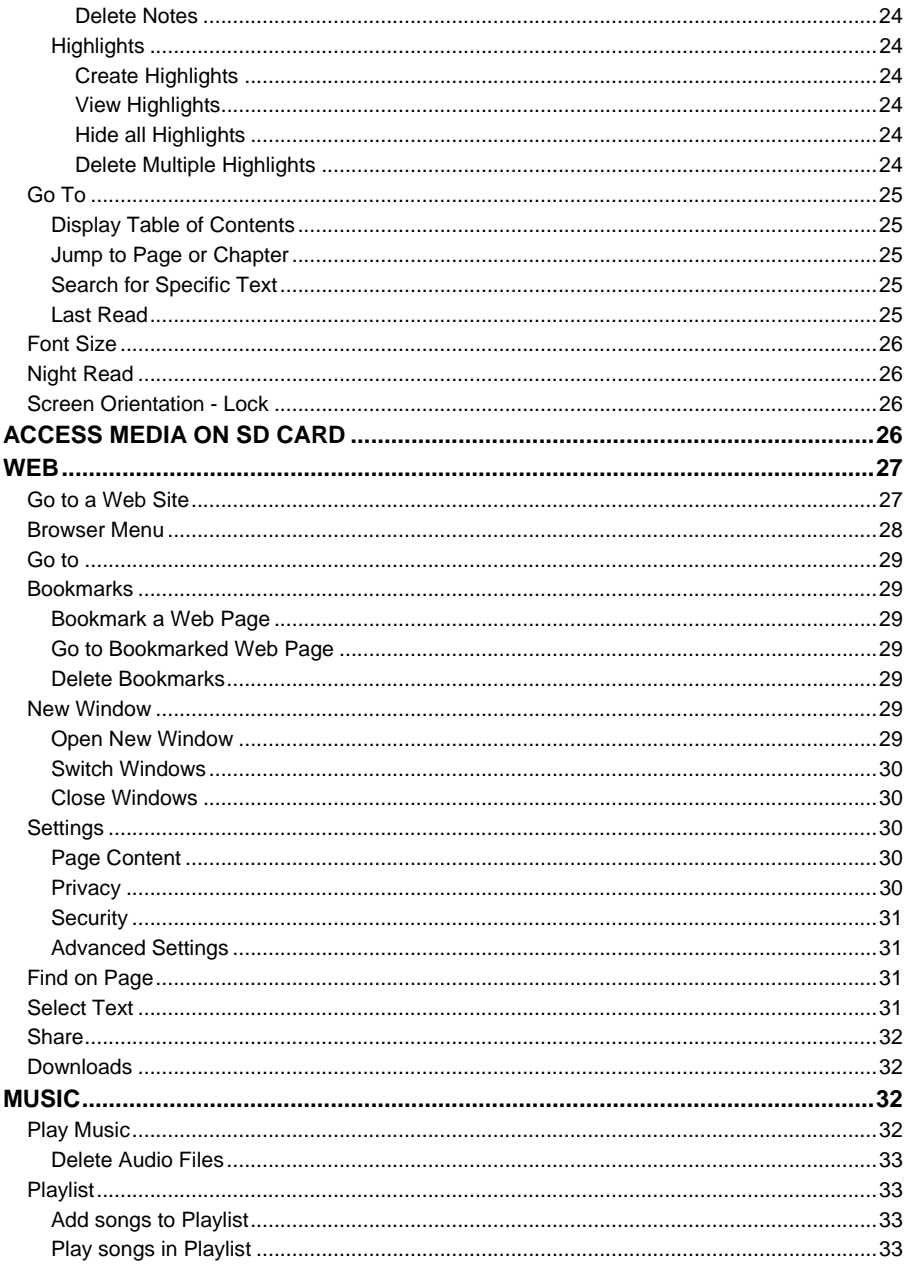

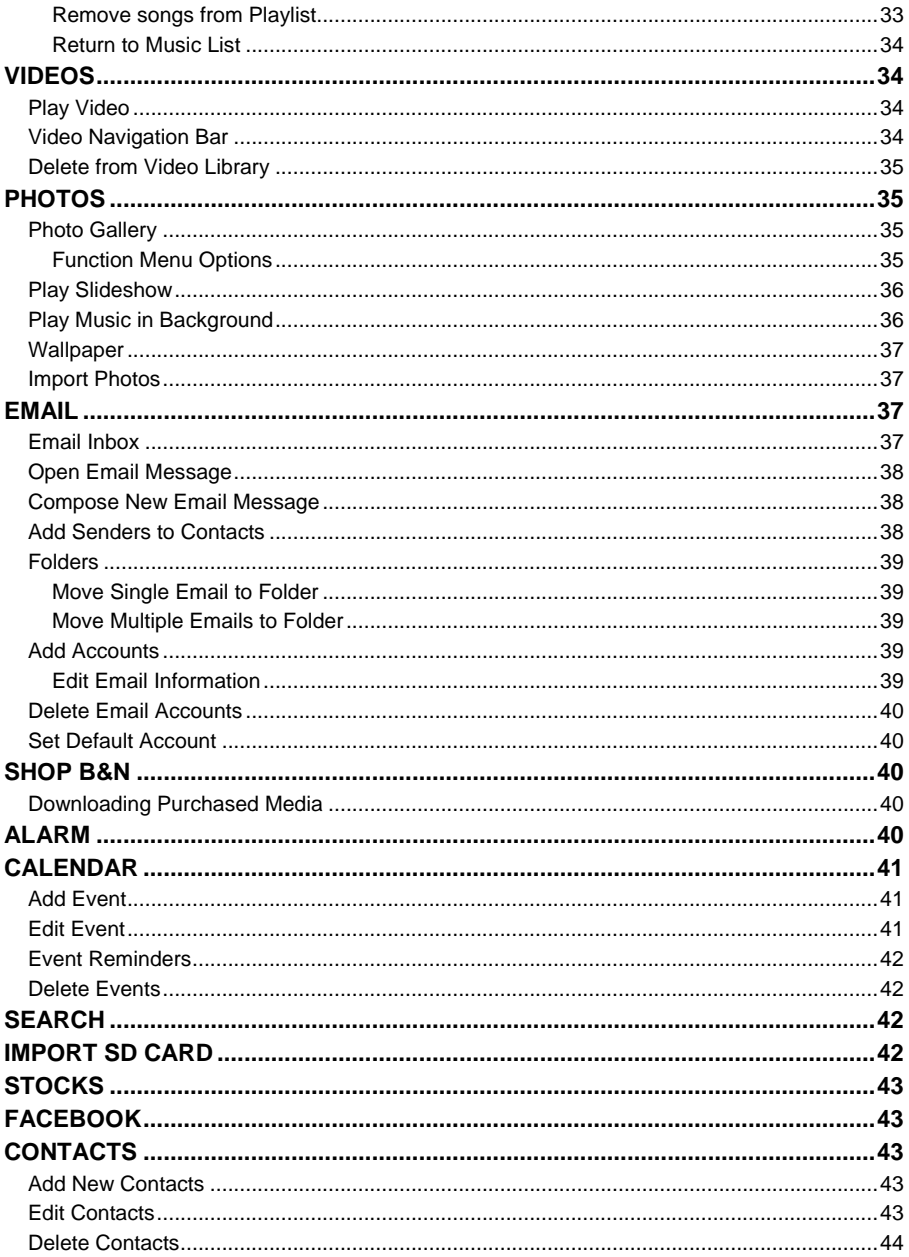

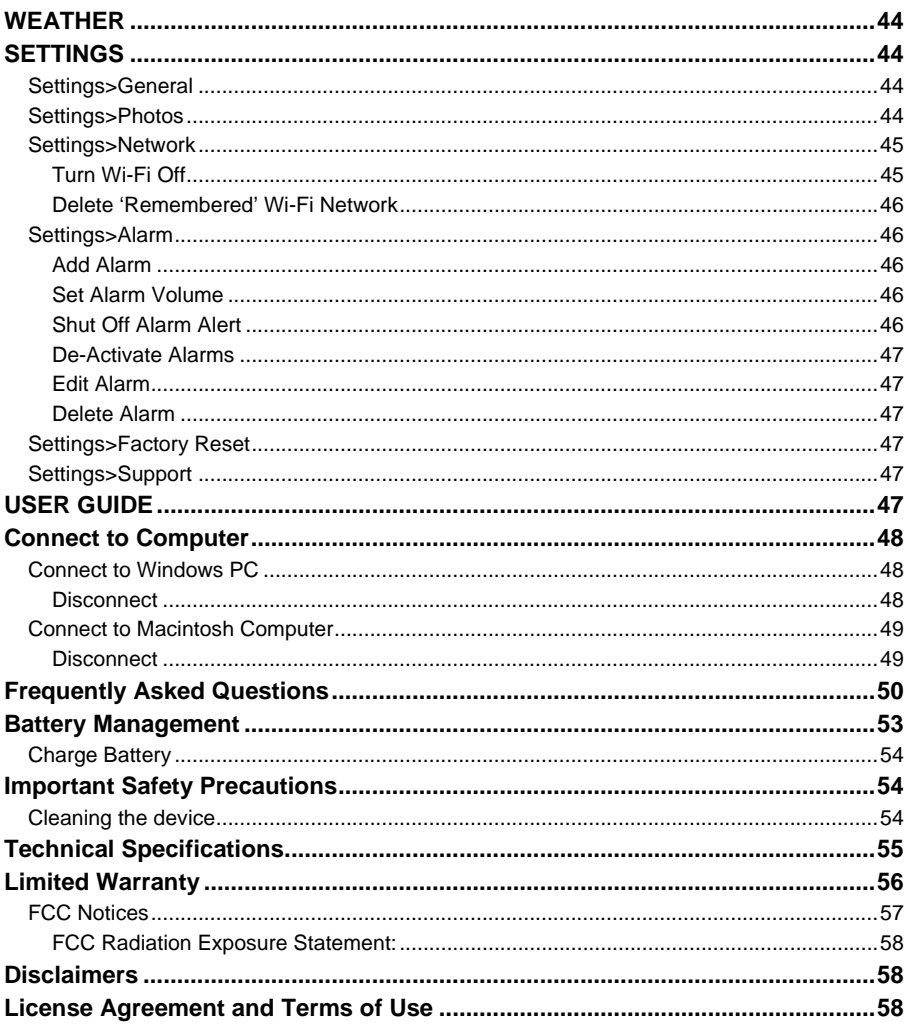

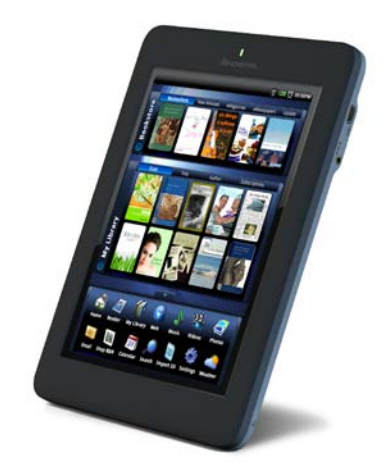

# pandigital **novel**

A contemporary multimedia device designed for straightforward functionality, featuring a full color TFT LCD display and convenient touch-screen navigation.

Your pandigital **novel** is a light and stylish electronic multimedia eReader which allows you to quickly and easily download and read digital printed material *(eBooks, eMagazines, and eNewspapers)* anytime and anywhere.

Also, you can view photo slideshows, watch videos, and listen to music through the built-in speakers or with headphones *(not included)*.

When connected to a Wi-Fi network, you can browse the web, send/receive email, download media files from the Barnes & Nobel's website, and much more!

## **READ. SURF. PLAY.**

Your pandigital **novel** is a step up in multimedia devices. Congratulations on your choice!

# **Package Contents**

- pandigital **novel**
- **Power Adapter**
- **Tabletop Stand**
- Stylus
- Quick Start Guide
- User Guide *(loaded in device)*

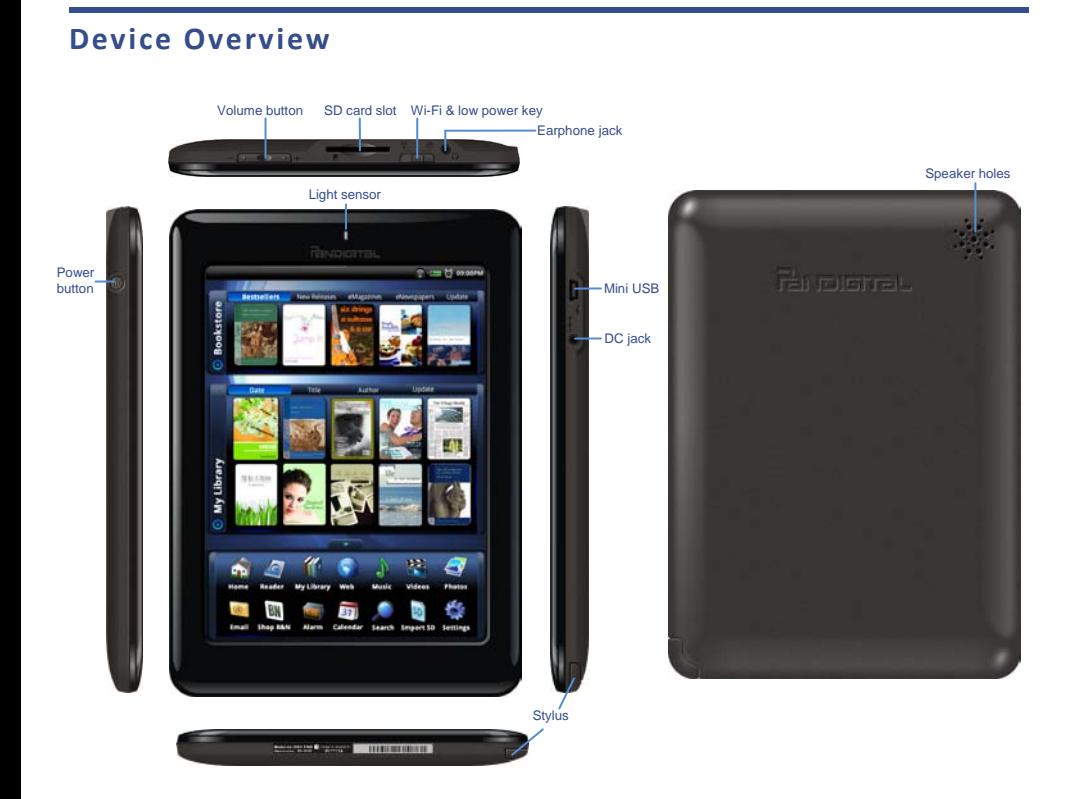

# **Power Button Usage**

**Turn On**: Press the power button and release.

**Turn Off**: Press and hold the power button for 3 seconds.

**Sleep Mode On/Off** *(energy saver)*: While unit is on, press & release the power button quickly.

# **Touch-Screen Navigation**

The touch-screen allows for quick, easy and convenient navigation for all applications.

Throughout the User Guide, you will be instructed to use the following touch navigation methods:

**Tap** = quick touch and release your finger on an item on the screen *(i.e., selecting items)*

**Touch & hold** = touch your finger and hold in place until a response by application. *(i.e., display dictionary, add note to book page, paste selected text onto web page)*

**Finger slide** = quick touch & slide your finger across the screen, and then release *(i.e., turning pages of your book)*

**Touch, hold & slide** = touch your finger, hold & slide your finger across the screen, and then release *(i.e., highlighting text, selecting text to paste)* 

## **Using the Stylus**

A stylus is conveniently stored in the bottom end of your device. When desired, you can use it instead of your finger for easier and sometimes more accurate screen navigation when tapping small options.

# **Reset Device**

In the event that your device does not respond to your touch, you can reboot/restart it by pressing and holding the power button for 10 seconds.

# <span id="page-8-0"></span>**Getting Started**

## **1. Charge your device**

Plug the power adapter into an electrical wall outlet, and then connect to your device to fully charge the battery before use *(approx. 4 hours)*.

While charging, the battery icon will display as: ... When fully charged, the battery icon will display as:  $\P$ .

## **2. Turn device on**

Press and hold the power button for 1 second to turn on.

*You can use the device while the battery is charging.*

## **3. Select Language**

1. Tap  $\blacksquare$  next to the desired language.

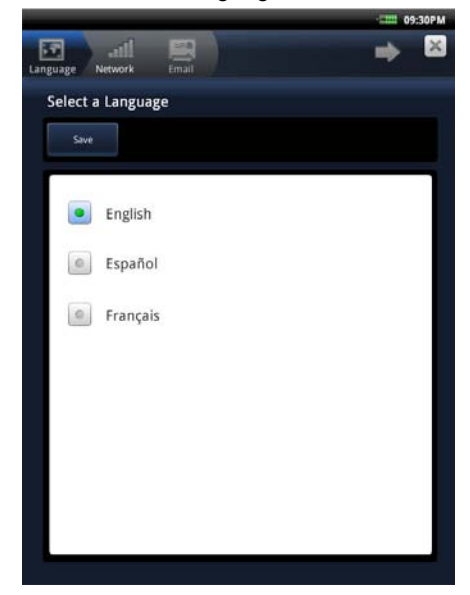

2. Tap **Save**.

## **4. Wi-Fi Network Setup**

The pandigital **novel** will automatically scan and list local Wi-Fi Networks found. A **indicates secure networks that require login name/key to** connect.

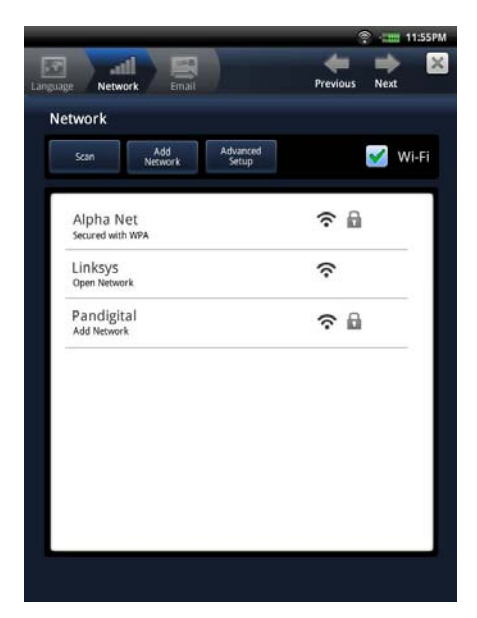

- 1. Tap the desired network to which you want to connect.
- 2. If applicable, enter the network **Password**.
- 3. Tap **Connect**.
- 4. Tap  $\rightarrow$  to continue.
- *If your Wi-Fi network broadcast is set as hidden, it will not be found by the auto scan. Tap Add Network and then enter the network name and password, → tap Connect*.
- *(Advanced) After saving the Wi-Fi network, you can change your network settings by selecting Manual Setup, and then follow the prompts.*

## **5. Email Setup**

*POP3, SMTP and IMAP accounts are supported.*

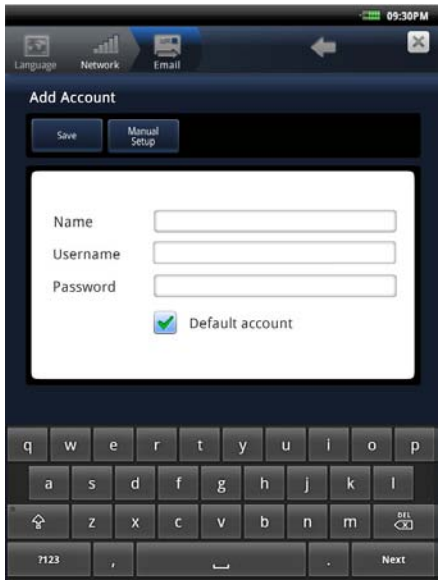

- 1. Enter your **Name**, **Email Address** and **Password**, tap **Save**. This will be your default account unless you add other email addresses later, and then you can select a different address as the default account *(pg[. 45\)](#page-44-0)*.
- 2. *(optional)* To select the account type, tap **Manual Setup** and then select the account type.

## **6. Setup Complete**

After the initial setup is complete, the HOME screen is displayed.

# **Home Screen**

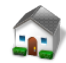

- **O** Wi-Fi connection status
- **2** Battery charge level
- **8** Alarm(s) are activated
- **O** Current Time
- **B** Bookstore row shows latest books from Barnes & Noble *(scrollable)*. Tap **Bookstore** to launch web browser and go to Barnes & Noble's website.
- **Tap O D** to hide/show row contents.

## **My Library**

Row 1 = your recently viewed media. Row  $2 =$  the contents in your Barnes & Noble My Ebooks Library *(scrollable)*.

Tap **My Library** for quick access to your My Library screen*.*

- **Application Quick Launch Bar** *(scrollable)*
- $\Theta$  Hide & open the Application Quick Launch Bar

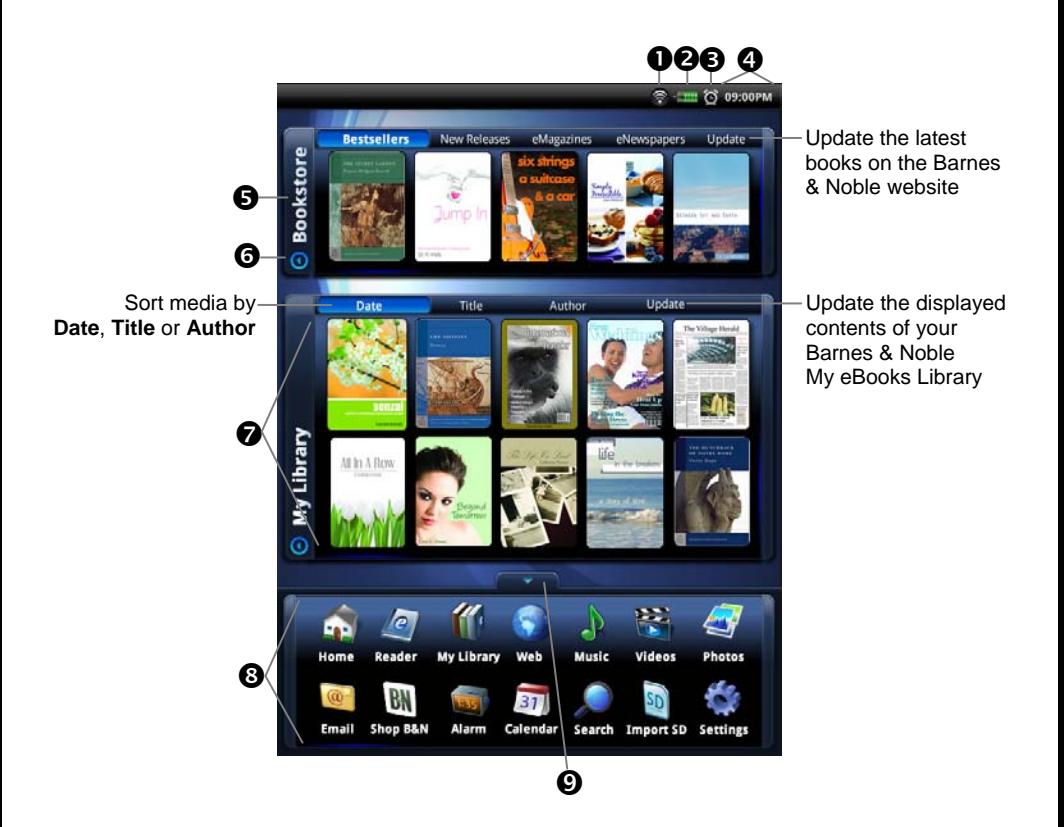

# **Application Quick Launch Bar**

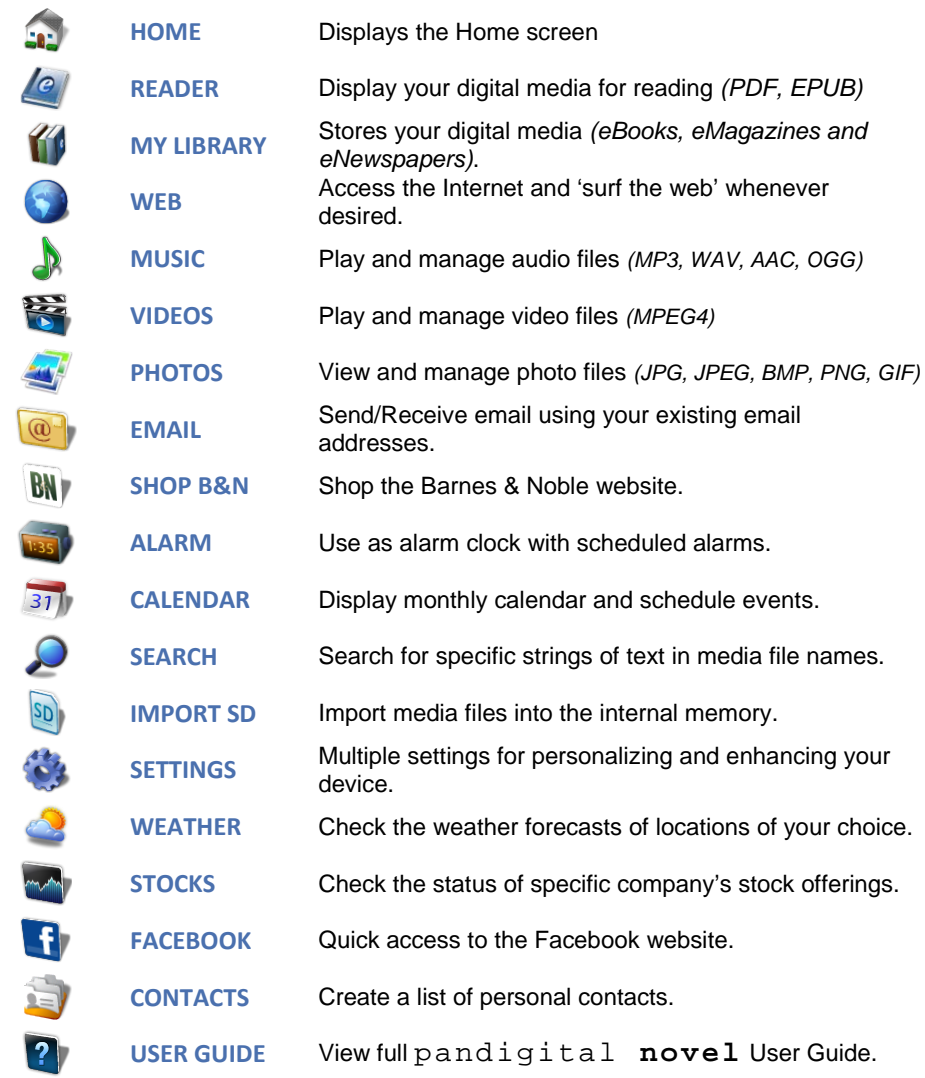

# **BOOKSTORE** *(***Barnes & Noble***)*

 *You must be connected to a Wi-Fi network in order to use the Barnes & Noble Bookstore feature.*

Tap **Bookstore** to launch the browser and display the Barnes & Noble store locator page.

## **Bookstore Row**

The top row on the Home screen displays the current Barnes & Noble bestselling books which can be purchased directly from the Barnes & Nobel online bookstore.

When you are connected to your Wi-Fi network, the Bookstore contents will automatically get updated once a day from the Barnes & Noble website.

Tap on a book icon in the Bookstore row to display the book's descriptive information and synopsis.

Tap **BUY NOW** to go to the Barnes & Noble store to purchase the book now.

## **Downloading Purchased Media**

After purchasing media from the Barnes & Noble online store, you can download it to your pandigital **novel** using the **Get Books** feature *(pg. [16\)](#page-15-0)*.

# **MY LIBRARY**

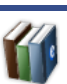

Select **My Library** from the Application Quick Launch Bar to display the main Library bookshelf screen and manage your downloaded media.

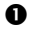

**O** Top Function Menu

```
2 Top row - last 2 eBooks eMagazines,
and 1 eNewspaper read (non scrollable)
```
- **8** Rows 2-4 additional media stored in device *(scrollable)*
- **<sup>4</sup>** Hide & open the Application Quick Launch Bar
- $\Theta$  Tap for list of other Bookshelves

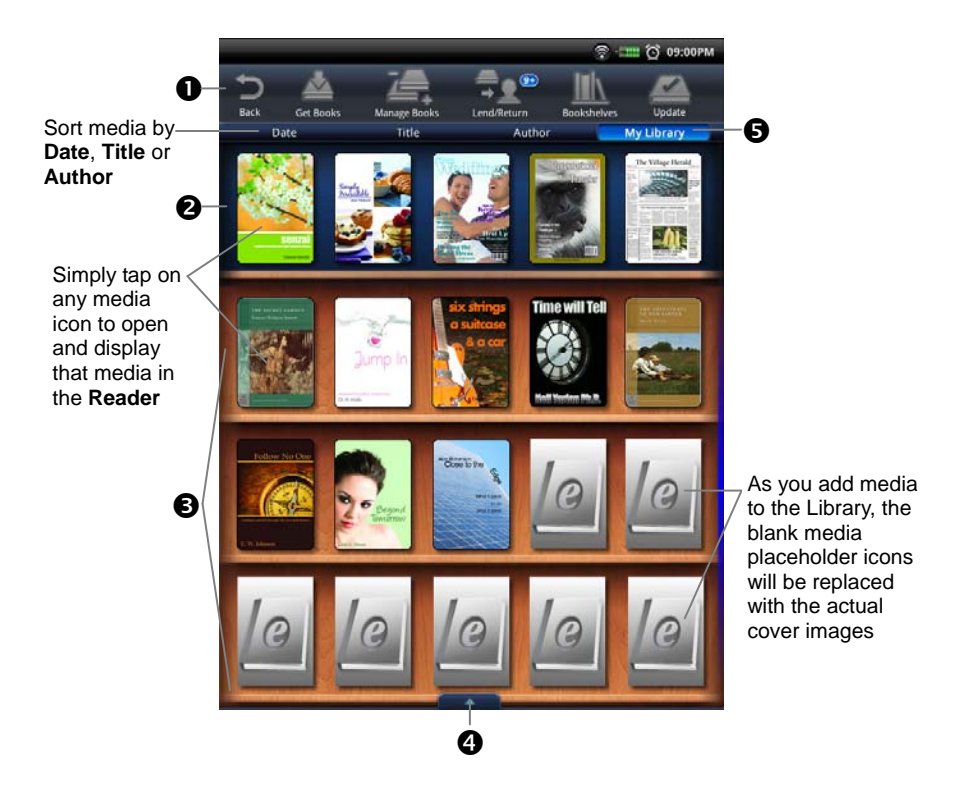

 *While viewing media, turn your device to rotate the orientation of the screen from vertical to horizontal. When desired, you can lock the screen orientation to prevent the auto-rotation (Reader only. pg. [26\)](#page-25-0).*

# **Quick Jump to another Bookshelf**

In the My Library bookshelf screen, tap **My Library** in the upper right of screen to display the list of all available bookshelves,  $\rightarrow$  tap the desired bookshelf to open. Tap **Bookshelves** from top function menu to create new bookshelves *(pg. [19\)](#page-18-0)*.

<span id="page-15-0"></span>**Get Books**

- 
- *To use the Get Books feature, you must have an account with Barnes & Noble, and already purchased media online from their site.*

*If you have not yet registered an account with them, do so now by going to the Barnes & Noble website: [www.bn.com.](http://www.bn.com/)*

- *You must be connected to a Wi-Fi network in order to connect to and download media from the Barnes & Noble website.*
- 1. In the My Library screen, tap **Get Books**.
- 2. Enter your Barnes & Noble account **User ID** and **Password**, → tap Login. *Your login information will be saved for future downloads.*
- 3. To download all purchased media, tap **Download All**. To download specific items, tap  $\blacksquare$  next to the items you want to download now,  $\rightarrow$  tap **Download Selected**. The media will be downloaded and added to your Library.
- 4. The first time you tap on the downloaded media to open it, you will be presented with an 'unlock' message; enter the required information to unlock the media file.

# **Manage Books**

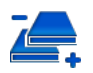

Use this feature to delete media from your My Library bookshelf.

- 1. In the My Library screen, tap **Manage Books** to display a complete list of all media you have added to your My Library bookshelf.
- 2. Media is sorted by date; if desired, tap **Title** or **Author** to re-sort your media accordingly.
- 3. Tap **next to the media you want to delete,**  $\rightarrow$  **tap Delete Selected.**

# <span id="page-16-0"></span>**Lend/Return Books**

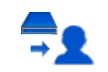

There are some books that Barnes & Noble classifies as "*lendable*", which means that those books can be loaned to others who also have a Barnes & Noble account.

Please be aware of the following considerations before loaning or borrowing any books:

- In order to unlock and open a loaned book, the recipient must use their name and credit card number that is registered with their Barnes & Noble account.
- The book can only be loaned for 14 days.
- Only one copy of a book can be read at a time. Therefore, you won't have access to the book until after it has been returned from the recipient.
- You must be connected to a Wi-Fi network before you can use the Lend/Return Books function.
- *When present, the number that appears with the Lend/Return icon indicates new activity within this feature.*
- *After launching the Lend/Return feature, a pop-up window appears. A number behind Return books indicates books expiring in 3 days or less. A number behind Check for offers indicates new offers pending.*

## **Loan a Book**

- 1. In the My Library screen, tap **Lend/Return**.
- 2. Tap **Lend books** in the pop-up window.
- 3. Tap **n**ext to a book that you want to lend,  $\rightarrow$  tap **Lend**.
- 4. Tap in the **email** address entry field to enter the email address of your recipient.
- 5. Tap in the **message** window to enter a personal message to accompany the media. The recipient will receive the message when they log into their B&N account.
- 6. Tap **Lend Book**.
- 7. The media will now be listed as 'PENDING\_LEND', awaiting the recipient's acceptance or decline.

## **Return a Borrowed Book**

- 1. In the My Library screen, tap **Lend/Return**.
- 2. Tap **Return books** in the pop-up window.
- 3. Tap **Number** next to the borrowed book that you want to return,  $\rightarrow$  tap **Return**.

## **Check for Offers**

Use this function to check for book loan offers that you have not yet accepted or declined.

- 1. In the My Library screen, tap **Lend/Return**.
- 2. Tap **Check for offers** in the pop-up window.
- 3. Tap **next to the offers you want to accept or decline, tap**  $\rightarrow$  **Accept or Decline** accordingly.
- *Use the Get Books feature to add the loaned book to your* My Library *bookshelf.*
- *Declined books will be permanently removed from the* Book Offers *screen.*

## **Opening Lent/Borrowed Books**

After the recipient downloads the book, it will appear in the recipient's My Library in a locked status.

To unlock and open the book for the first time, the recipient must provide their name and credit card number that is registered with their Barnes & Noble account.

# <span id="page-18-0"></span>**Bookshelves**

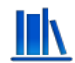

Use **Bookshelves** to create and manage personalized bookshelves into which you want to save your downloaded media *(i.e., Short Stories, Drama, etc.)*.

 *The number of books within a bookshelf will be displayed in the right column.* **Add New Bookshelf**

- 1. In the My Library screen, tap **Bookshelves**.
- 2. Tap **Add Shelf**.
- 3. Enter the desired bookshelf name *(i.e., Short Stories, Drama, etc.)*.
- 4. Tap **th** to create the new bookshelf. *(Use Manage Bookshelf to add media to the new bookshelf.)*

## **Manage Bookshelf**

Use **Manage Bookshelf** to add to and remove media from bookshelves.

- 1. In the My Library screen, tap **Bookshelves**.
- 2. Tap  $\Box$  next to the bookshelf you want to add or remove media,  $\rightarrow$  tap **Manage Bookshelf**.
- 3. Media is sorted by date; if desired, tap **Title** or **Author** to re-sort your media accordingly.
- 4. Tap  $\Box$  next to the media you want to add to the bookshelf, or tap  $\Box$  to delete from the bookshelf.
- 5. Tap **Save** to update your bookshelf.

## **Display Shelf**

- 1. In the My Library screen, tap **Bookshelves**.
- 2. Tap **e** next to the bookshelf you want to display,  $\rightarrow$  tap **Display Shelf**.
- 3. The screen's layout will resemble the My Library screen, with your last read media in the top row and other downloaded media in rows 2-4.
- 4. Media is sorted by date; if desired, tap **Title** or **Author** to re-sort your media accordingly.

## **Quick Open another Bookshelf**

Tap the bookshelf name in the upper right of any bookshelf screen to display the list of all bookshelves,  $\rightarrow$  tap the desired bookshelf to open.

## **Delete Shelf**

- 1. In the My Library screen, tap **Bookshelves**.
- 2. Tap  $\Box$  next to the bookshelf you want to delete.
- 3. Tap **Delete**.

# **Update**

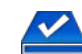

You can check for new releases or updates to your Barnes & Noble eMagaine or eNewspaper subscriptions whenever desired.

 *You must be connected to a Wi-Fi network before you can perform the*  **Update** *function.*

In the My Library screen, tap **Update**.

If new releases or updates are found, they will be reflected in your My Library bookshelf accordingly *(row 1, spot 3, 4 and 5)*.

# **READER**

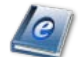

The **Reader** application is for displaying your digital media *(eBooks, eMagazines, and eNewspapers)*.

*eBook supported formats: PDF, EPUB*

Methods that can be used to launch the **Reader**:

- Select **Reader** from the Application Quick Launch Bar; the last read media file will open.
- Tap on a media icon in the Home or any Bookshelf screen.

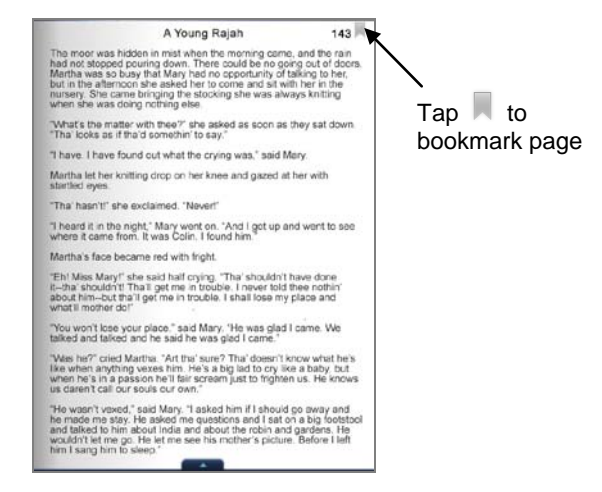

- *The Function Menu appears at the top of the screen for 3 seconds and then auto hides. Tap anywhere on the screen (except ) to re-display it.*
- *Finger slide left or right to turn pages.*
- *Touch, hold & slide across text to Highlight text.*
- *Touch & hold on a word to add a Note or display the Dictionary.*
- $\div$  Tap **to display the Application Quick Launch Bar**.
- *To turn Sleep Mode On/Off, press & release the power button quickly.*

# **Play Music in Background while Reading**

You can play music in the background as you read media files.

- 1. Tap **Music** in the Application Quick Launch Bar, and then select the desired audio files to play.
- 2. Tap  $\Box$  to minimize the Music Play screen; the music will continue to play as background music.
- 3. Open the desired media file in the **Reader**.
- 4. While reading, you can tap  $\Box$  in the upper left corner of the reader screen to display the music navigation bar.

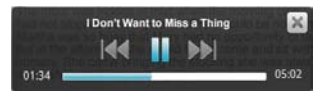

Use the controls to pause/play and play previous/next. Use the volume buttons on the top of your device to adjust the volume.

- 5. Tap  $\Box$  again to close the navigation bar and leave music playing.
- 6. Tap  $\mathbb{R}$  to stop the music and close the navigation bar.

To return to the Music List screen, select **Music** again from the Application Quick Launch Bar.

# **Reader Function Menu**

When the Reader application is launched, the **Function Menu** is displayed at the top of the screen for 3 seconds, and then auto hides.

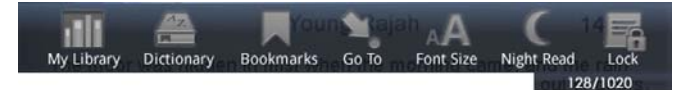

To re-display the **Function Menu**, tap anywhere on the screen *(except )*.

<span id="page-21-0"></span>**My Library**

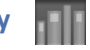

To access the main Library bookshelf while viewing a media page, display the top function menu,  $\rightarrow$  tap **My Library**.

# **Dictionary**

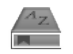

The built-in dictionary allows you to quickly and conveniently look up the definition of words, either within the media you are viewing or any other words.

- 1. While viewing a media page, display the top function menu,  $\rightarrow$  tap **Dictionary**.
- 2. Tap in the word entry field. As you begin to enter text, matching words will appear.
- 3. Tap the desired word from the matching word list; the definition will appear and the keyboard will disappear.
- 4. Tap **New Search** to clear the entry field and display the keyboard again.

## **Automatic Lookup**

- 1. While viewing a media page, touch & hold on the word you want to look up.
- 2. Tap **Dictionary** in the Reader Options pop-up window.
- 3. The dictionary will automatically search for the selected word, and will display the results in the dictionary dialog window.

# <span id="page-22-0"></span>**Bookmarks**

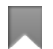

When desired, you can bookmark pages, add notes to pages, and highlight text on pages, and then later quickly return to those pages.

## **Bookmarks**

- 1. To **bookmark** a page, tap  $\blacksquare$  in the upper right corner of the page. The symbol will change to  $\blacksquare$ , indicating the page has been bookmarked.
- 2. To display the list of all bookmarks you have created in the media you are currently viewing, display the top function menu,  $\rightarrow$  tap **Bookmarks**.
- 3. To **return to a bookmarked page**, tap **solutionally** next to desired bookmark,  $\rightarrow$  tap **View**.
- 4. To **delete** bookmarks, tap on while displaying a bookmarked page, or while in the **Bookmarks** screen, tap  $\Box$  next to the desired bookmark,  $\rightarrow$  tap **Delete Selected**.

#### <span id="page-22-1"></span>**Notes**

As you read your media, you can quickly and easily make notes on pages for later reference.

#### *Add Note*

- 1. On a page, touch & hold on any word to open the Reader options pop-up window.
- 2. Tap **Add Note**. The **Notes** dialog window will open.
- 3. Tap into the note entry area, enter the desired text.
- 4. Tap **Add**.
- 5. The word related to the note will be highlighted in blue.

## *View Notes*

- 1. To display a note on a page, tap on the highlighted word associated with the note you want to view.
- 2. To display a list of all notes you have added to a media file, display the top function menu,  $\rightarrow$  tap **Bookmarks**.
- 3. Tap **Notes**.
- 4. Tap **n** next to the notes you want to view,  $\rightarrow$  tap **View**.
- 5. The Notes dialog box displays the first note you selected.
- 6. To scroll through selected notes, tap  $\blacksquare$
- 7. To jump to the page associated with a note, tap **View Page**.
- 8. To delete the currently viewed note, tap **Delete**.

#### *Delete Notes*

- 1. Display the top function menu,  $\rightarrow$  tap **Bookmarks**.
- 2. Tap **Notes**.
- 3. Tap  $\Box$  next to the notes you want to delete,  $\rightarrow$  tap **Delete Selected**.

## <span id="page-23-0"></span>**Highlights**

As you read your media, you may want to highlight points of interest for later reference.

## *Create Highlights*

- 1. On a page, touch, hold & slide your finger across the text that you want to highlight.
- 2. The Reader options pop-up window will appear.
- 3. Tap **Highlight**; your text will be highlighted in yellow *(normal view)* or orange *(night read)*.

## *View Highlights*

- 1. To display the list of all highlights you have created in the media you are currently viewing, display the top function menu,  $\rightarrow$  tap **Bookmarks**.
- 2. Tap **Highlights**.
- 3. Tap **next to the highlights you want to view,**  $\rightarrow$  **tap View.**
- 4. To scroll through the selected highlights, tap  $\Box$ .
- 5. To jump to the page associated with a highlight, tap **View Page**.
- 6. To delete the currently viewed highlight, tap **Delete**.

## *Hide all Highlights*

- 1. To turn all highlights off in the currently open media file, display the top function menu,  $\rightarrow$  tap **Bookmarks**.
- 2. Tap **Highlights**.
- 3. Tap **Highlights Off** *( = highlights are hidden)*.

## *Delete Multiple Highlights*

- 1. Display the top function menu,  $\rightarrow$  tap **Bookmarks**.
- 2. Tap **Highlights**.
- 3. Tap **1** next to the highlights you want to delete,  $\rightarrow$  tap **Delete Selected**.

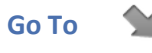

Use the **Go To** function for quick access to the Table of Contents, a particular page, chapter, or string of text *(word or phrase)* within the document you are viewing.

## **Display Table of Contents**

- 1. While viewing a media page, display the top function menu,  $\rightarrow$  tap **Go To**.
- 2. Tap **Contents** to display the **Table of Contents**.
- 3. Tap on a chapter title to jump to that chapter.

## **Jump to Page or Chapter**

- 1. While viewing a media page, display the top function menu,  $\rightarrow$  tap **Go To**.
- 2. Tap **Page** or **Chapter**.
- 3. Enter the page or chapter number you want to view,  $\rightarrow$  tap **GO**.

## **Search for Specific Text**

- 1. While viewing a media page, display the top function menu,  $\rightarrow$  tap **Go To**.
- 2. Tap **Word**.
- 3. Enter the desired text,  $\rightarrow$  tap **GO**.

All instances of the found text will be highlighted throughout the document.

4. You can scroll through the pages for all highlighted text,  $\rightarrow$  tap **Cancel** Find to return to the original page you were viewing. OR

You can touch any of the highlighted text to automatically cancel the find mode, and then that page becomes the current page.

## **Last Read**

After performing searches, you can quickly return to the last page you were reading.

- 1. Tap top area of screen to display the top menu,  $\rightarrow$  tap **Go To**.
- 2. Tap **Last Read**.

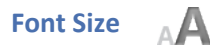

For optimal viewing, you can adjust the size of the onscreen text by changing the **Font Size**.

- 1. While viewing a media page, display the top function menu, tap **Font Size** to change the text size.
- 2. Continue to tap **Font Size** multiple times to change the font size from small, medium, large, and X-large, until you achieve the desired size.

# <span id="page-25-1"></span>**Night Read**

**Night Read** switches the background to black with white text, allowing you to view media without emitting as much light as the normal view mode.

**Normal** view mode is white background with black text.

**Night Read** view mode is black background with white text.

- 1. While viewing a media page, display the top function menu,  $\rightarrow$  tap **Night Read**.
- 2. To switch back to normal view mode, tap **Day Read**.

# <span id="page-25-0"></span>**Screen Orientation - Lock**

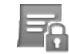

For optimal viewing while reading, the orientation of the screen automatically rotates from vertical to horizontal depending on how you hold your device.

When desired, you can lock the screen in the desired orientation to prevent the auto-rotation *(in Reader only)*.

To lock, while viewing a media page in the desired orientation, display the top function menu,  $\rightarrow$  tap **Lock**.

To unlock, display the top function menu,  $\rightarrow$  tap **Unlock**.

# **ACCESS MEDIA ON SD CARD**

If desired, you can access your media directly on a SD card without importing the media into the internal memory.

1. Insert your SD card into your device.

- 2. Your device will automatically scan the SD card to find digital printed media files *(eBooks, eMagazines, and eNewspapers)*.
- 3. If appropriate files are found, the My Library screen will display the additional media icons.
- 4. Tap on the desired media icon to launch the **Reader** application.

# **WEB**

Use the Web feature to access the Internet and 'surf the web' and visit your favorite web sites.

- *The Web feature requires a connection to a Wi-Fi network. If you have not set up your Wi-Fi network, do so now using the instructions on page [47.](#page-46-0)*
- *While viewing the browser, you can turn your device to rotate the orientation of the screen from vertical to horizontal.*

## **Go to a Web Site**

1. Select **Web** from the Application Quick Launch Bar to launch the internet browser.

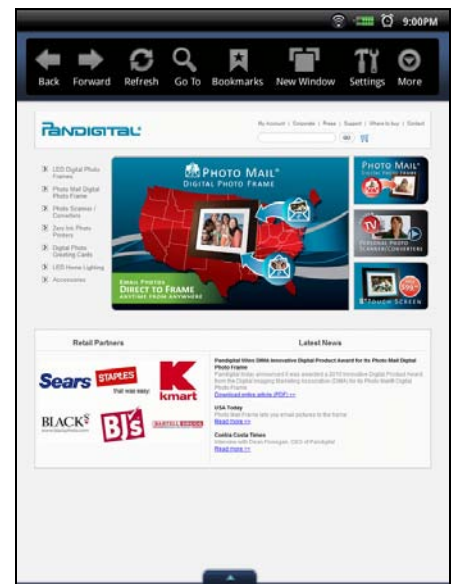

- 2. To go to a web site, tap **Go To**; the keypad will appear so you can enter the desired web site address.
- 3. Tap **Go** on keypad to go to the web site address.

## **Browser Menu**

The Options Menu is displayed at the top of the browser screen.

<span id="page-27-0"></span>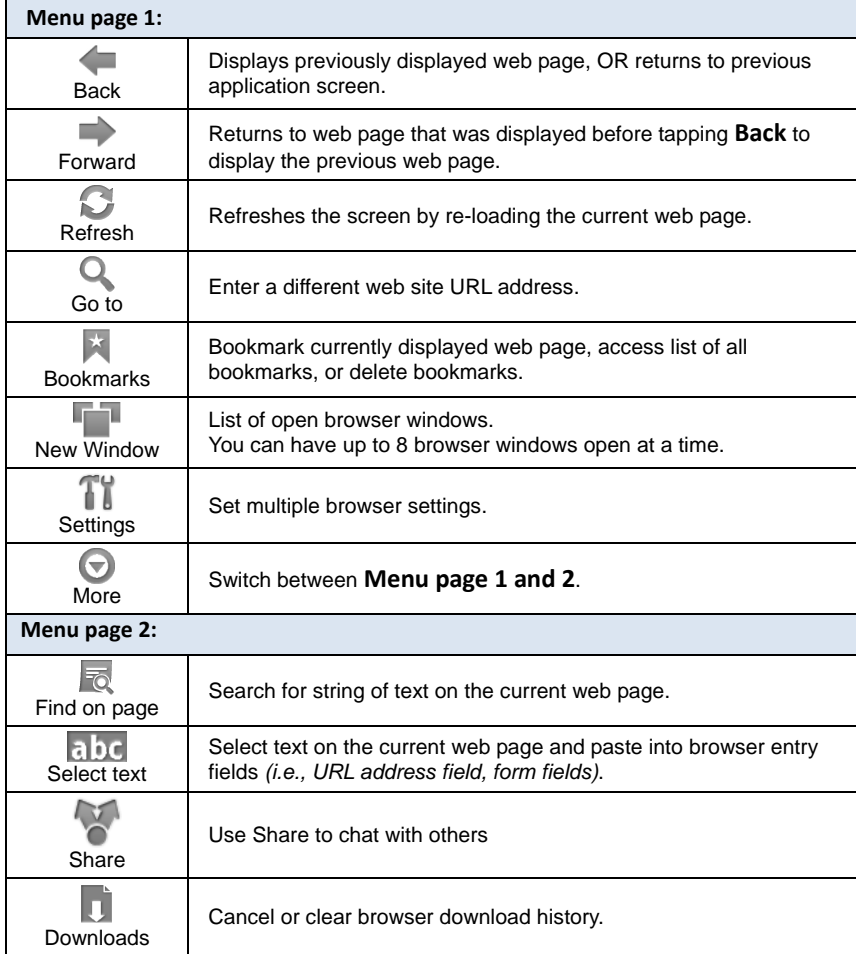

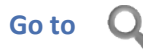

Use **Go to** to enter a different web site URL address.

- 1. In an open browser window, tap **Go to**.
- 2. Enter the desired web site address.
- 3. Tap **Go**.

# **Bookmarks**

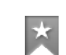

You can bookmark web pages that you visit and want quick access to later.

**Bookmark a Web Page**

- 1. In an open browser window, tap **Bookmarks**,  $\rightarrow$  tap **Add Boomark**.
- 2. If you want to rename the bookmark, tap in the **Name** field and enter the desired name.
- 3. Tap **OK**.

## **Go to Bookmarked Web Page**

- 1. On the browser window, tap **Bookmarks**.
- 2. In the Bookmarks window, tap on the desired web page.
- 3. The browser will go to the selected web page.

## **Delete Bookmarks**

- 1. On the browser window, tap **Bookmarks**.
- 2. In the **Bookmarks** window, tap **n** next to the bookmarks you want to delete, tap **Delete Selected**.
- 3. In confirmation, tap **OK** to delete.
- 4. Tap  $\Box$  to close the window and return to the web page.

# <span id="page-28-0"></span>**New Window**

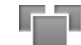

Up to the last 8 websites you have visited are cached and listed in the **Windows** screen allowing you to quickly return to them.

## **Open New Window**

- 1. In an open browser window, tap **New Window**.
- 2. Tap **Go to** and then enter the new web site address,  $\rightarrow$  tap **Go**.

## **Switch Windows**

- 1. In an open browser window, tap **New Window**.
- 2. Tap on the window that you want to view.

## **Close Windows**

- 1. In an open browser window, tap **New Window**.
- 2. Tap  $\mathbb{R}$  on each window you want to close.
- *When you're in the Browser application, at least one window must be open, so if you close all windows, a new window will automatically open.*

# **Settings**

You can set browser settings to enhance your Internet browsing.

In an open the browser window, tap **Settings**.

## **Page Content**

Set the following options pertaining to viewing web pages:

- Text size *(display text as Tiny, Small, Normal, Large, Huge)*
- Text Encoding *(Latin, Unicode, Japanese)*
- Block pop-up windows *(prevents pop-up windows from automatically displaying when web pages include them)*
- Load images *(display images if included on web pages)*
- Auto-fit pages *(automatically fit the webpage to the screen)*
- Enable JavaScript *(allows JavaScripts to run if included on web page)*
- Open in background *(open new window when you select a link on a web page, rather than replace the current web page)*
- Set home page *(desired web page to be displayed when browser opens)*

## **Privacy**

Set the following options pertaining to your privacy level when viewing web pages:

- Clear cache *(delete all cached information from visited web pages)*
- Clear history *(clear the browser navigation history)*
- Accept cookies *(allow websites to save and read "cookie" data from your device whenever you visit their site)*
- Clear all cookie data *(clears all browser cookies that have been saved)*
- Remember form data *(remembers data you entered into forms for later use)*
- Clear form data

## **Security**

Set the following options pertaining to the security level when logging into secure web pages:

- Remember passwords *(saves your user names and passwords for all websites that require that information when establishing accounts with them)*
- Clear passwords *(clears all the saved usernames and passwords)*
- Show security warning *(alerts you of a problem with website's security)*

## **Advanced Settings**

Set the following advanced options:

- Enable Gears *(set for applications that extend browser functionality)*
- Gears Settings *(settings for applications that extend browser functionality)*
- Reset to default *(clears all browser data and resets to default settings)*

# <span id="page-30-0"></span>**Find on Page**

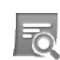

You can search for a string of text within the currently displayed web page.

- 1. In an open browser window, tap  $\mathcal{O}_n \rightarrow$  tap **Find on page**.
- 2. Enter the desired string of text *(word, phrase, etc.)* in the entry field. All matching text will be highlighted as you enter the text.
- 3. If you want to scroll through multiple matches, tap  $\blacktriangle$  or  $\blacktriangleright$ .
- 4. Tap  $\mathbb{R}$  to close the entry box and resume normal viewing.

#### **Select Text** abc

You can select the text of a web page address on the web page you're viewing, and then you can paste the text into the browser entry field.

- 1. On the browser window, tap  $\mathcal{D}$ ,  $\rightarrow$  tap **Select Text**.
- 2. Touch, hold & slide your finger across the text you want to copy.
- 3. Touch and hold in the top URL entry field; the text will be pasted.
- 4. If you've pasted a URL address, tap **Done** on keypad to go to the new web page.

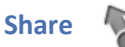

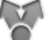

Use Share to chat with other users.

- 1. On the browser window, tap  $\mathcal{O}_n \rightarrow$  tap **Share**.
- 2. Tap into the To field.
- 3. Tap into the message field to enter your messages.

# **Downloads**

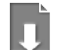

As you download files from web sites, the download history is recorded in the device. You can cancel downloads or clear the history through this feature.

- 1. On the browser window, tap  $\mathcal{O}, \rightarrow$  tap **Select Text**.
- 2. Tap **Clear download list** if you want to clear all download history.
- 3. Tap **Cancel all downloads** if you want to stop all pending downloads from downloading.

<span id="page-31-1"></span>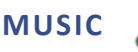

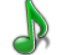

These audio file formats are supported: MP3, WMA, AAC

Methods that can be used to add audio files to your Music List:

- **Import audio files from an SD card**
- Save audio files from email attachments
- **Download audio files from online music websites**

# <span id="page-31-0"></span>**Play Music**

- 1. Select **Music** from the Application Quick Launch Bar.
- 2. Select the desired media source from which you want to play your audio files.
- 3. The Music List screen will be displayed.
- 4. When **Shuffle** is off, audio files will play in the order listed in the Music List. To play audio files in random order, tap **Shuffle** to turn on  $\left(\frac{1}{2}\right) = \text{on}$ .
- 5. When **Repeat** is off, selected audio files will play once and then stop. To play audio files continuously, tap **Repeat** to turn on  $\left(\frac{1}{2}\right) = \text{on}$ .
- 6. If you want the songs sorted by song title rather than artist, tap **Title**.
- 7. To play all songs listed, tap **Select All**,  $\rightarrow$  tap **Play Selected**. To play one song, tap on the song listing. To play selected songs, tap **next to the desired song files,**  $\rightarrow$  **tap Play Selected**.
- 8. When the Music Play screen is displayed:
	- **Use the control panel**  $\mathbb{R}$  **>**  $\mathbb{N}$  **to pause/play, and play previous/next** audio file.
	- Use the volume buttons on the top of your device to adjust the volume.
	- $\blacksquare$  Tap  $\blacksquare$  to re-display the music play buttons.
	- $\blacksquare$  Tap  $\blacksquare$  to return to previous screens; the music will continue to play.

## **Delete Audio Files**

In the Music List screen, tap  $\blacksquare$  next to the desired audio files to delete, → tap **Delete Selected**.

## <span id="page-32-0"></span>**Playlist**

If desired, you can build a separate playlist of selected audio files from your Music List, allowing you to play the selected list at any time *(i.e., your favorites, specific genre, specific artist, etc.)*.

## **Add songs to Playlist**

- 1. In the Music List screen tap **next to the song titles you want to add.**
- 2. Tap **Add to Playlist**.
- 3. Tap in the New entry field,  $\rightarrow$  enter desired name for your playlist,  $\rightarrow$  tap **Save**.
- 4. Repeat steps to add another playlist or add music to existing playlist.

## **Play songs in Playlist**

- 1. In the Music List screen, tap Playlist,  $\rightarrow$  tap desired playlist.
- 2. The Music Play window will be displayed. Follow the instructions for playing music beginning on page [32.](#page-31-0)

## **Remove songs from Playlist**

- 1. In the Playlist screen, tap  $\blacksquare$  next to the desired audio files to you want to remove from the Playlist.
- 2. Tap **Delete Selected**.
- *Deleting audio files from the Playlist does not delete them from the main Music List.*

## **Return to Music List**

In the Playlist screen, tap **Artist** or **Title** to return to the Music List screen.

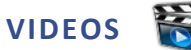

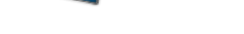

The video file format supported: MPEG4

Methods that can be used to add videos to the internal memory:

- Import video files from an SD card
- Save video files from email attachments
- Download videos from online video websites

## **Play Video**

- 1. Select **Videos** from the Application Quick Launch Bar.
- 2. Select the desired media source from which you want to play your video files.
- 3. The Video Gallery screen will be displayed.
- 4. Tap on a video,  $\rightarrow$  tap **Play**.
- *While viewing your video, you can turn your device to rotate the orientation of the screen from vertical to horizontal.*

## **Video Navigation Bar**

While your video is playing, tap anywhere on the screen to display the video navigation bar at the bottom of the screen.

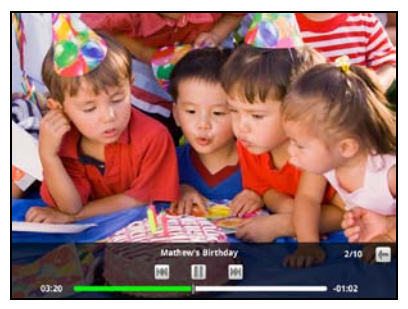

Use the controls to pause/play, and play previous/next video.

Use the volume buttons on the top of your device to adjust the volume.

Tap  $\blacksquare$  to close the navigation bar and resume normal viewing.

# **Delete from Video Library**

In the Video Gallery screen:

- 1. To delete all videos, tap **Select All**, and then **Delete Selected**.
- 2. To delete selected videos, tap **Multi-Select**,  $\rightarrow$  tap on the desired video files you want to delete,  $\rightarrow$  tap **Delete Selected**.

<span id="page-34-0"></span>**PHOTOS**

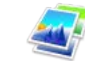

These photo file formats are supported: JPEG, BMP, PNG, and GIF *(non-animated)*

The following methods can be used to add photos to the internal memory:

- Import photos from an SD card *(pg. [42\)](#page-41-0)*
- Save photos files from email attachments
- Download photos from your favorite online photo sharing websites

# **Photo Gallery**

- *While viewing your photos, you can turn your device to rotate the orientation of the screen from vertical to horizontal.*
- 1. Select **Photos** from the Application Quick Launch Bar.
- 2. Select the desired media source from which you want to view your photos.
- 3. The Photo Gallery screen will be displayed.
- 4. To view a single photo, tap on the desired photo,  $\rightarrow$  tap **View**. To view multiple photos, tap **Multi-Select**,  $\rightarrow$  tap on each photo you want to view.  $\rightarrow$  tap **View**.

When a photo is displayed in full-screen mode, the Function Menu appears at the top of the screen and the  $\Box$  appears at the bottom of the screen for 4 seconds. After they disappear, tap anywhere on the screen to re-display them.

If you leave the photo displayed on the screen for approximately 20 seconds, the slideshow will automatically begin to play.

## **Function Menu Options**

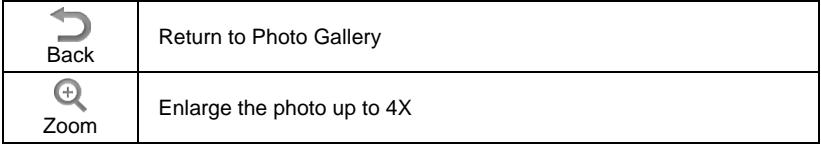

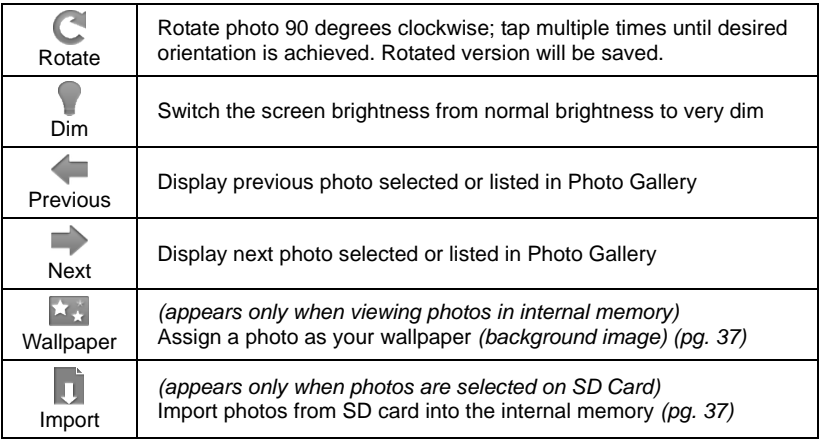

# **Play Slideshow**

 *You can set photo slideshow display functions through* **Settings***>* **Photos** *(pg[.44\)](#page-43-0).* 

To play a slideshow of all photos, in the Photo Gallery screen, tap **Select All**, → tap **Slideshow**.

To play a slideshow of selected photos, tap **Multi-Select**,  $\rightarrow$  tap on each photo you want to include,  $\rightarrow$  tap **Slideshow**.

When the slideshow is playing, tap anywhere on the screen to display the top Function Menu and the **Formal for the Application Quick Launch Menu Bar.** 

# **Play Music in Background**

You can play music in the background as you play a slideshow.

- 1. Be sure your **Settings** >**Photos** >**Enable Music with Slideshow** is selected.
- 2. Start your slideshow as instructed above.
- 3. The music will automatically play in the background as your slideshow is displayed.

# <span id="page-36-0"></span>**Wallpaper**

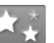

You can assign any photo from the **Internal Memory** as your display wallpaper.

- 1. Select **Photos** from the Application Quick Launch Bar.
- 2. If you have an SD card inserted, a Select Media Source pop-up window will appear. Select the **Internal Memory**.
- 3. In the **Photo Gallery** screen, tap the desired photo,  $\rightarrow$  tap **View**,  $\rightarrow$  tap **Wallpaper**.
- 4. Tap  $\Box$  to return to the Photo Gallery screen.

# <span id="page-36-1"></span>**Import Photos**

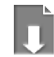

You can import photos from your SD card into the internal memory when desired.

- 1. Insert your SD card.
- 2. Select **Photos** from the Application Quick Launch Bar.
- 3. Tap **SD Card** in the Select Media Source pop-up window.
- 4. To import individual photo, tap on the photo that you want to import,  $\rightarrow$  tap **Import Selected**.

To import multiple photos, tap Multi Select,  $\rightarrow$  tap desired photos to import.  $\rightarrow$  tap **Import Selected**.

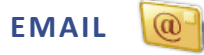

- *POP3, SMTP and IMAP accounts are supported.*
- *While viewing your email, you can turn your device to rotate the orientation of the screen from vertical to horizontal.*

# **Email Inbox**

- 1. Select **Email** from the Application Quick Launch Bar.
- 2. If you set up an email account during the initial setup, it will be listed in the Email Accounts screen.
- *If you did not set up an email account during the initial setup, or would like to set up a new account, tap Settings, tap Add Account.*
- 3. Tap directly on the email account, or tap  $\Box$  next to the email account,  $\rightarrow$  tap **Inbox**.

## **Open Email Message**

- 1. In the Inbox screen, tap on an email to open it.
- 2. Tap **Reply** to reveal and select the reply options:
	- **Reply**
	- Reply all
	- Forward
	- **Save Attachments**
	- *Attachment files must be of a supported format in order to be saved in your* pandigital **novel***. Save files into the respective folders (i.e., photo files into Photos folder, etc.)*
- 3. To display the previous or next email message listed in the Inbox, tap **Previous** or **Next**.
- 4. If you want to add this message to a folder, tap **Folders**,  $\rightarrow$  tap the desired folder name.
- 5. If you want to delete the message, tap **Delete**.

# **Compose New Email Message**

- 1. In the Inbox screen, tap **Compose**.
- 2. Tap in the **To/CC/BCC** entry field and then enter the recipient's email address. OR

Tap **Add Contacts** to select the recipient(s) from your Contacts list.

- 3. Tap in the **Subject** entry field to enter your desired subject title.
- 4. Tap in the **message** area to enter your personal message.
- 5. If desired, tap **Add Attachment** to attach a file.
- 6. Tap **Send** when ready to send your email.
- 7. You can save your message without sending it by tapping **Save Draft**.
- 8. If you do not want to send or save the message, tap **Discard**.

# <span id="page-37-0"></span>**Add Senders to Contacts**

- 1. If you want to add senders' email addresses to your **Contacts** list, tap next to the desired email messages,  $\rightarrow$  tap **Add to Contacts**.
- <span id="page-37-1"></span>2. The email address will be saved. If you want to add additional contact information *(i.e., name, phone, address, etc.)* to this contact, use the **Contacts** feature *(pg. [43\)](#page-42-0)*.

# **Folders**

To help you keep your email messages organized, you can create personalized folders into which you can move your emails.

- 1. In the Inbox screen, tap **Folders**.
- 2. Enter your desired folder name,  $\rightarrow$  tap  $\pm$ .

## **Move Single Email to Folder**

- 1. In Inbox screen, tap an email to open it.
- 2. Tap **Folders**,  $\rightarrow$  tap the desired folder name.

## **Move Multiple Emails to Folder**

- 1. In the **Inbox** screen, tap **n**ext to the desired emails,  $\rightarrow$  tap **Folders**.
- 2. In the Folders screen, tap the desired folder name into which you want to move the selected emails.

# **Add Accounts**

You can enter multiple personal email addresses that you would like to access through your pandigital **novel**.

- 1. Select **Email** from the Application Quick Launch Bar.
- 2. On the Email Accounts screen, tap **Settings**.
- 3. On the Email Settings screen, tap **Add Account**.
- 4. Enter your **Name**, **Email Address**, and **Password**.
- 5. **Manual Setup** *(optional)*: The server settings will automatically be populated based on your email account provider *(i.e., Gmail, yahoo, etc.)*. However, if you need to change the server settings tap **Manual Setup** and make necessary changes.
- 6. Tap **Save**.

## **Edit Email Information**

- 1. On the Add Account screen, tap **Manual Setup** to edit the email account information.
- 2. The server settings will automatically be populated based on your email account provider *(i.e., Gmail, yahoo, etc.)*. However, if necessary, make changes to the server settings as desired.
- 3. Tap **Save**.

# **Delete Email Accounts**

- *If you have multiple accounts, and you delete the account designated as the default account, the next email listed will automatically be set as the default.*
- 1. Select **Email** from the Application Quick Launch Bar.
- 2. On the Email Accounts screen, tap **Settings**.
- 3. Tap **next to the desired accounts to delete,**  $\rightarrow$  **tap Delete Account.**

## **Set Default Account**

One email address must be designated as the default account, so if you have multiple email accounts you can designate any one as the default.

- 1. Select **Email** from the Application Quick Launch Bar.
- 2. On the Email Accounts screen, tap **Settings**.
- 3. Tap **Number** next to the desired account to set as default,  $\rightarrow$  tap **Set as Default**.

If you delete the account that was designated as the default account, the next email listed will automatically be designated as the default.

# **SHOP B&N**

Select **Shop B&N** from the Application Quick Launch Bar to go to the Barnes & Noble store locator web page.

## **Downloading Purchased Media**

After purchasing media through the Barnes & Noble online store, you can download it to your pandigital **novel** using the **Get Books** feature *(pg. [16\)](#page-15-0)*.

# **ALARM**

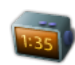

You can use your pandigital **novel** as an alarm clock by setting multiple alarms.

Tap **Alarm** in the Application Quick Launch Bar for quick access to the Alarm setup under **Settings** *(pg. [45\)](#page-44-1)*.

# **CALENDAR**

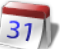

Select **Calendar** from the Application Quick Launch Bar.

- *The gray shaded date is current date.*
- *Green tabs indicate scheduled events on dates.*

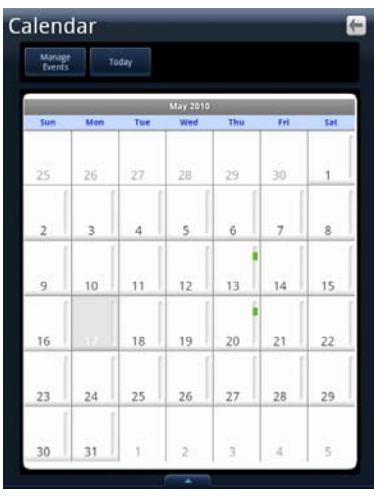

# **Add Event**

- 1. On the Calendar screen, tap on the date to which you want to add an event.
- 2. Tap **Add Event**.
- 3. Tap in each entry field to enter the desired event information,  $\rightarrow$  tap **Save**.
- 4. Repeat steps 2-3 for additional events on the same date.
- 5. Tap  $\blacksquare$  to return to the **Calendar** screen.

## **Edit Event**

- 1. On the Calendar screen, tap on the date with the event you want to edit.
- 2. Tap on the event you want to change.
- 3. Make desired changes,  $\rightarrow$  tap **Save**.
- 4. Tap  $\blacksquare$  to return to the **Calendar** screen.

## **Event Reminders**

If you assigned one or more reminders, a pop-up window will appear for scheduled events.

Tap **Snooze all** if you want to be reminded again in the number of minutes you specified when you added the event.

Tap **Dismiss all** to cancel the alert.

## **Delete Events**

- 1. On the Calendar screen, tap **Manage Events**.
- 2. Tap **n** next to each event you want to delete  $\rightarrow$  tap **Delete Selected**.
- 3. Tap  $\blacksquare$  to return to the **Calendar** screen.

**SEARCH**

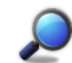

You can search for a specific string of text in media file names.

- 1. Select **Search** from the Application Quick Launch Bar.
- 2. Tap into the search entry field and enter the desired text.
- 3. Tap **Search**.
- 4. The search results will be displayed, sorted by Books, Photos, Music, and Videos.
- 5. Tap on a listed file to access it.

# <span id="page-41-0"></span>**IMPORT SD CARD**

Sh

You can quickly and easily import all media files of selected media types from your SD card.

- 1. Insert your SD card.
- 2. Open the Application Quick Launch Bar and then select **Import SD**.
- 3. In the Import Media window: Tap All to import all files of all media types, or tap  $\blacksquare$  next to only the desired media type(s).

*If you want to import selected photos, use the Import Photos function (pg[. 37\)](#page-36-1).*

4. Tap **Import**.

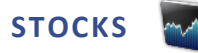

You can quickly check the status of specific company's stock offerings.

Select **Stocks** from the Application Quick Launch Bar. The browser will launch and display a popular Finance webpage.

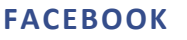

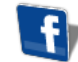

Select **Facebook** from the Application Quick Launch Bar. The browser will launch and display your Facebook login window; enter your login information to log into your Facebook account.

# <span id="page-42-0"></span>**CONTACTS**

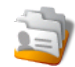

You can create an address book of your personal contacts, including personal notes as desired.

Select **Contacts** from the Application Quick Launch Bar.

# **Add New Contacts**

- 1. In the Contacts screen, tap **Add Contact**.
- 2. In the Add Contact screen, tap in each entry field to enter your contact information.
- 3. Tap **Save**.
- *You can also add contact email addresses directly from received emails (pg. [38\)](#page-37-0).*

## **Edit Contacts**

- 1. In the Contacts screen, tap on the desired contact name that you want to edit.
- 2. In the Edit Contact screen, tap in the entry fields to change or add information.
- 3. Tap **Save**.

# **Delete Contacts**

1. In the Contacts screen, tap **n** next to the contacts you want to delete,  $\rightarrow$ tap **Delete Selected**. OR

In the **Contacts** screen, tap on the contact you want to delete,  $\rightarrow$  tap **Delete**.

2. Tap **OK** to confirm the deletion.

**WEATHER**

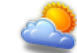

You can quickly check the weather forecasts of desired locations.

Select **Weather** from the Application Quick Launch Bar. The browser will launch and display a popular Weather webpage.

**SETTINGS**

# **Settings>General**

- 1. Select **Settings** from the Application Quick Launch Bar, tap **General**.
- 2. Tap in the **Email address** and **Password** fields to enter your Barnes & Noble account login information.
- 3. Tap in the **Date** and **Time** fields to set the current date and time.
- 4. Select your desired time format: **12** = 12:00am-12:00pm *(default)*  $24 = 12:00 - 24:00$
- 5. Tap in the **Language** field to select desired language from the drop-down list.
- 6. Tap & slide **the screen brightness**.

When **Auto Brightness** is selected, your device senses the light exposure and will automatically adjust the screen's brightness accordingly *(i.e., in dark environments the screen will automatically brighten)*.

7. Tap the desired setting for the **Keyboard and System Sounds** *(i.e., keyboard click, end of row ding, warning ding, etc.)*.

## <span id="page-43-0"></span>**Settings>Photos**

Use these functions to set your Slideshow preferences.

1. Select **Settings** from the Application Quick Launch Bar,  $\rightarrow$  tap **Photos**.

- 2. Tap in the **Slideshow Interval** field to select the speed at which the slideshow photos transition from one to another *(default = 5 seconds)*,  $\rightarrow$  tap OK.
- 3. Tap next to the desired **Slideshow Transition** to set the special effects as slideshow photos transition from one to another *(default = Random)*.
- 4. Tap **Enable Music with Slideshow** if you want music to automatically play as background music with your slideshows.
- 5. Tap **Display Current Date and Time** if you want to display the current time with your photos during your slideshows.

## <span id="page-44-0"></span>**Settings>Network**

In order to connect to the Internet, you must have a Wi-Fi network set up on your pandigital **novel**. If you did not set up a network during the initial setup, do so now.

- 1. Select Settings from the Application Quick Launch Bar, → tap Network.
- 2. If your Wi-Fi network is not listed, tap **Rescan**.
- 3. The device will scan and list local Wi-Fi Networks found. A  $\blacksquare$  indicates secure networks that require login name/key to connect.
- 4. Tap the desired network to which you want to connect.
- 5. If the network is secure, enter the **Network Password** in the pop-up window.
- 6. Tap **Connect**.
- *If your Wi-Fi network is set as hidden, it will not be found by the auto scan. Tap* Add Network and then enter the network name and key,  $\rightarrow$  tap Save.
- *(Advanced): After saving the Wi-Fi network, you can change your network settings by selecting Manual Setup, and then follow the prompts.*

## **Turn Wi-Fi Off**

There may be times when you want to prevent your device from connecting to a Wi-Fi network, even if you've set the network up on your device.

On the **Network** screen, tap **v** next to **Wi-Fi** to turn off. Tap **the turn** back on.

- *The Wi-Fi icon next to the network indicates the status as follows:*  $\hat{P} = \hat{O}N$   $\hat{P} = \hat{O}FF$
- <span id="page-44-1"></span> *When the Network is turned off, you will not be able to launch applications that require a Wi-Fi connection (i.e., Web, Email, etc.).*

## **Delete 'Remembered' Wi-Fi Network**

When you connect to a Wi-Fi network, the device will remember the settings for future connections. If you have previously connected to networks that you no longer want 'remembered', you can delete them from the Network list.

- 1. Select **Settings** from the Application Quick Launch Bar,  $\rightarrow$  tap **Network**.
- 2. Tap the network that you want to delete,  $\rightarrow$  tap **Forget**.

## **Settings>Alarm**

 *This clock icon displayed at the top of screens indicates that one or more alarms have been set and are active.*

## **Add Alarm**

- 1. Select **Settings** from the Application Quick Launch Bar,  $\rightarrow$  tap Alarm.
- 2. Tap **Add Alarm**.
- 3. Tap in the **Label** entry field to enter the desired descriptive label for the alert *(i.e., Lunch Meeting)*.
- 4. Tap in the **Alarm** entry field to enter the time,  $\rightarrow$  tap **Set**.
- 5. Tap **Alert** and select the desired alert sound.
- 6. If you want the alarm to alert repeatedly on specific days, tap  $\Box$  above the desired days.
	- *If you don't select a repeat, the alarm will automatically be deleted when it is activated and then dismissed.*
- 7. Tap **Save**.
- 8. Repeat steps 2-6 to set up more alarms now, or tap **to** to close the Add **Alarm** screen.

## **Set Alarm Volume**

In the Alarm screen, tap & slide **the substantial to adjust the volume level of** the alert.

## **Shut Off Alarm Alert**

When a scheduled alarm is activated, a pop-up window with the alarm title appears.

Tap **Snooze** if you want to be reminded again in 10 minutes.

Tap **Dismiss** to cancel the alert.

## **De-Activate Alarms**

You may have instances where you want to temporarily de-activate alarms rather than delete them.

- 1. In the Alarm screen, tap  $\blacktriangledown$  next to the alarm(s) you want to de-activate.
- 2. Tap  $\Box$  to re-activate.

#### **Edit Alarm**

- 1. In the Alarm screen, tap **Edit**.
- 2. Tap the alarm you want to edit,  $\rightarrow$  make desired edits.
- 3. Tap **Save**.
- 4. Tap  $\blacksquare$  to return to the **Alarm** screen.

## **Delete Alarm**

- 1. In the Alarm screen, tap **Delete**.
- 2. In the Delete Alarm screen, tap the alarm you want to delete,  $\rightarrow$  tap **Delete**.

## <span id="page-46-0"></span>**Settings>Factory Reset**

- *Resetting the defaults will change general settings back to the factory pre-set defaults (i.e., slideshow preferences). Your media will not be affected.*
- 1. Select **Settings** from the Application Quick Launch Bar,  $\rightarrow$  tap **Factory Reset**.
- 2. Tap **Reset device**.
- 3. Tap **YES** to confirm the reset, or tap **NO** to cancel reset.

## **Settings>Support**

Select **Settings** from the Application Quick Launch Bar,  $\rightarrow$  tap **Support**.

The information listed on the Technical Support Information screen may be required if you contact Technical Support.

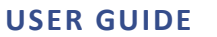

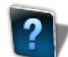

To view the full pandigital **novel** User Guide, select **User Guide** from the Application Quick Launch Bar. The User Guide will open in the Reader.

Once open, you can use the standard **Reader** functions to search and navigate through the document in the same manner as your downloaded media files.

The User Guide is also posted on our website: [www.pandigital.net/support.](http://www.pandigital.net/support) Click the **Downloads** tab on the **Support** page.

# <span id="page-47-0"></span>**Connect to Computer**

You can connect your pandigital **novel** to a Windows or Macintosh computer via a USB cable to copy files between the two devices.

*Compatible with operating systems: Windows 2000/XP/Vista/7, Mac OSX*

## **Connect to Windows PC**

- 1. Connect the small end of the USB cable to the pandigital **novel** mini USB port, and the larger end to an available USB port on your computer.
- 2. Windows Explorer will open listing all drives connected to your computer; the pandigital **novel** drive will be listed as **PD\_Novel**. There will be 4 pre-assigned folders listed:
	- **EBooks** *(PDF, EPUB)*
	- **Photos** *(JPG, JPEG, BMP, PNG, GIF)*
	- **Music** *(MP3, WMA, AAC)*
	- **Videos** *(MPEG4)*
- 3. To copy files into your pandigital **novel**, select and drag the desired files into the appropriate pre-assigned folder based on file type.
	- *The device will only recognize files that are of a supported format and resides in the appropriate pre-assigned folder (i.e., photo files must be in Photos folder, etc.). If you create any other folders or sub folders under the pre-assigned folders, the files will not be recognized.*
- 4. To copy files from your pandigital **novel** into your computer, select and drag the desired files to any desired location on your computer.

## **Disconnect**

It is important to always perform a safe PC 'release' before disconnecting the USB cable from the pandigital **novel** and computer.

**Windows 7**

- 1. On the Windows System Tray, click the hardware removal icon.
- 2. Click the **Eject Removable Disk** message corresponding with the pandigital **novel** device drive.

3. When the message "Safe to Remove Hardware" appears, you can disconnect the USB cable from your pandigital **novel** and computer.

#### **Windows VISTA**

- 1. On the Windows System Tray, click the hardware removal icon.
- 2. Click the **Safely remove USB mass Storage** device message corresponding with the pandigital **novel** device drive.
- 3. When the message "This device can now be safely removed from the computer" appears, you can disconnect the USB cable from your pandigital **novel** and computer.

## **Windows XP**

- 1. On the Windows System Tray, click the hardware removal icon.
- 2. Click **Remove Hardware Safely**.
- 3. Select the storage device corresponding with the  $p$  and  $iq$  it all **novel**, and then click **Stop** to disconnect. A final dialog box opens.
- 4. Click **Close**.
- 5. When the message *"It is now Safe to Disconnect Hardware"* appears, you can disconnect the USB cable from your pandigital **novel** and computer.

## **Connect to Macintosh Computer**

- 1. Connect the small end of the USB cable to the pandigital **novel** mini USB port, and the larger end to an available USB port on your computer.
- 2. Macintosh will recognize the pandigital **novel** as an external storage device titled **PD\_Novel**.
- 3. Drag and drop files between the two devices as you normally move files.

## **Disconnect**

- 1. To safely disconnect the DPF from your Macintosh, select the **PD\_Novel** icon on your desktop and press **Command-e** to eject the disk.
- 2. When the icon is no longer on the desktop, it is safe to unplug the USB cable.

# **Frequently Asked Questions**

## BASIC FUNCTIONALITY

- **Q: Do I have to charge the battery before use?**
- **A:** Yes. Charge the battery for at least 4 hours *(pg[. 9\)](#page-8-0)*.
- **Q: Is it easy to set up my pandigital** novel**?**
- **A:** Yes! Plug in the device to charge the battery, turn the device on, and follow the prompts for the initial setup. *(You can use the device while the battery is charging.)*

## **Q: How do I contact Customer Support?**

**A:** If this FAQ secton doesn't answer your questions, you can contact Customer Support at 1-800-715-5354.

## MY LIBRARY

- **Q: How do I add media to My Library?**
- **A:** You can download media from Barnes & Noble, import media from your SD card, or copy media files from your computer.
- **Q: Can I create personal bookshelves for organizing my media?**
- **A:** Yes. On the My Library screen, tap **Bookshelves** *(pg[. 19\)](#page-18-0)*.
- **Q: Do I need an account with Barnes & Noble to download from their site?**
- **A:** Yes. You will need an account and purchase media from their site before you can download into your device.
- **Q: When it's not visible, how do I display the Application Quick Launch Bar?**
- **A:** Simply tap **at the bottom of the screen.**

## READER

- **Q: Can I view media files in either vertical or horizontal orientation?**
- **A:** Yes, digital media *(eBooks, eMagazines, eNewspapers)* or photos. To automatically switch viewing orientation, simply turn your device while viewing these types of media.

## **Q: Can I change the size of the displayed text?**

- **A:** Yes. Tap anywhere the top screen area to display the top function menu,  $\rightarrow$  tap **Font Size** multiple times to toggle between small to X-large text as desired.
- **Q: Can I easily jump to a specific page?**
- **A:** Yes. Use either **Bookmarks** *(pg. [23\)](#page-22-0)* or the **Go To** function *(pg. [26\)](#page-25-1)*.
- **Q: Can I play music and read at the same time?**
- **A:** Yes. You can tap the **i** icon in the upper left corner to display the music navigation bar.
- **Q: How do I display the top Function Menu while reading?**
- **A:** Simply tap anywhere on the screen.
- **Q: How do I display the Application Quick Launch Bar while reading?**
- **A:** Simply tap anywhere on the screen to display **at the bottom** of the screen, and then tap  $\Box$ .
- **Q: How do I bookmark a page?**
- **A:** Tap the **in** the upper right corner of the page *(pg.* [23\)](#page-22-0).
- **Q: Can I highlight text on a page?**
- **A:** Yes. On a page, touch, hold & slide your finger across the text that you want to highlight. Tap **Highlight** in the Reader options pop-up window that appears *(pg. [24\)](#page-23-0)*.

## **Q: Can I add a note to a page?**

**A:** Yes. On a page, touch & hold on a word that will be related to the note. Use the Reader options pop-up window that appears *(pg. [23\)](#page-22-1)*.

## **Q: Does the Reader have a built-in Dictionary?**

- **A:** Yes. On a page, touch & hold on the word you want to look up. Tap Dictionary in the Reader options pop-up window that appears *(pg. [22\)](#page-21-0)*.
- **Q: Can I read books stored on my SD card?**
- **A:** Yes, however, it's recommended that you import the book into your pandigital **novel** so it will be available after you remove the SD card.

## WEB

- **Q: Do I need a Wi-Fi adapter to connect to the Internet?**
- **A:** No. The Wi-Fi adapter is built-in to your pandigital **novel**.
- **Q: Can I have multiple browser windows open at the same time?**
- **A:** Yes, up to 8 windows *(pg[. 29\)](#page-28-0)*.
- **Q: Can I change browser settings?**
- **A:** Yes. There are multiple settings you can set as desired, including privacy & security options *(pg. [32\)](#page-31-1)*.
- **Q: Can I search a web page for specific text?**
- **A:** Yes. Use the **Find on Page** function *(pg[. 31\)](#page-30-0)*.
- **Q: Can I bookmark web pages?**
- **A:** Yes. Use the browser **Bookmarks** function *(pg[.28\)](#page-27-0)*.
- **Q: What type of audio files can I play on my pandigital** novel**?**
- **A:** MP3, WMA, and AAC
- **Q: How do I add audio files to my pandigital** novel**?**
- **A:** You can download audio files from your favorite online music/video store, import audio files from your SD card *(pg. [42\)](#page-41-0)*, or copy audio files from your computer *(pg. [48\)](#page-47-0)*.
- **Q: Can I create a separate list of my favorite songs?**
- **A:** Yes. Use the **Playlist** feature *(pg. [33\)](#page-32-0)*.

# VIDEO

- **Q: What type of video files can I play on my pandigital** novel**?**
- **A:** MPEG4
- **Q: How do I add video files to my pandigital** novel**?**
- **A:** You can download video files from your favorite online music/video store, import video files from your SD card *(pg. [42\)](#page-41-0)*, or copy video files from your computer *(pg. [48\)](#page-47-0)*.

# PHOTOS

- **Q: What type of photo files can I view on my pandigital** novel**?**
- **A:** JPG, JPEG, BMP, PNG, GIF *(non-animated)*
- **Q: How do I add photo files to my pandigital** novel**?**
- **A:** You can download photo files from your favorite online photo sharing websites, import photo files from your SD card *(pg. [42\)](#page-41-0)*, or copy photo files from your computer *(pg. [48\)](#page-47-0)*.
- **Q: Can I view individual photos as well as slideshows?**
- **A:** Yes. On the Photo Gallery screen you can select individual photos to view or tap **Slideshow** to play a slideshow *(pg. [35\)](#page-34-0)*.
- **Q: Can I set preferences for how my slideshow displays?**
- **A:** Yes. Slideshow options are available through **Settings**> **Photos** *(pg[. 44\)](#page-43-0)*.

# EMAIL

- **Q: Can I use any of my personal email addresses to send/receive email?**
- **A:** Your pandigital **novel** supports POP3, SMTP and IMAP accounts.
- **Q: Can I organize my emails into categories or personal folders?**
- **A:** Yes. Use **Email > Folders** function *(pg. [38\)](#page-37-1)*.
- **Q: Can I add my email contacts into my Contact list?**
- **A:** Yes. Use **Email > Add Senders to Contacts** function *(pg. [38\)](#page-37-0)*.

DIGITAL PRINTED MEDIA *(eBooks, eMagazines, eNewspapers)*

- **Q: What types of printed emedia files are compatible with my pandigital** novel**?**
- **A:** PDF and EPUB
- **Q: How does the Lend/Return Books feature work?**
- **A:** You can lend "lendable" books to your friends and family that have been purchased from Barnes & Noble. Barnes & Noble determines which books are "lendable". Use **Lend/Return Books** function *(pg. [17\)](#page-16-0)*.
- **Q: Can I receive books from my friends & family?**
- **A:** Yes. Refer to the **Lend/Return Books** function to return books that have been lent to you *(pg. [17\)](#page-16-0)*.
- **Q: How long can I lend or keep a borrowed book?**
- **A:** Two *(*2*)* weeks.

# COMPUTER COMPATIBILITY

- **Q: Which media cards are compatible with my pandigital** novel**?**
- **A:** SD/MMC Cards.
- **Q: Which Operating Systems are compatible with my pandigital** novel**?**
- **A:** Microsoft Windows XP, VISTA, 7, MAC OS.
- **Q: How do I connect my pandigital** novel **with my computer?**
- **A:** Use a standard USB cable. Refer to the **Connect to Computer** function *(pg. [48\)](#page-47-0)*.

# **Battery Management**

The pandigital **novel** battery is not fully charged out of the box, so it is recommended that you charge the battery for at least 4 hours before you start to use your device.

The rechargeable battery is designed and manufactured to be used and recharged for 500+ complete charge/discharge cycles. The capacity of the battery will reduce each time it is charged/depleted. However, you can still try to prolong the battery's lifetime by following the suggestions below:

- Use your device at least once a week.
- Charge the battery regularly and fully. Never leave the battery fully discharged for a long period of time.
- Always keep your device and the battery away from heat.

# **Charge Battery**

Plug the power adapter into an electrical wall outlet, and then connect to your device to fully charge the battery before use *(approx. 4 hours)*. While charging, the battery icon will display as:  $\Box$  When fully charged, the battery icon will display as: **44444** 

A fully discharged battery will take approximately 5 hours to fully charge, but you can use your device while plugged in when desired.

# **Important Safety Precautions**

Always follow these basic safety precautions when using your  $p$  and  $iq$  it all **novel**. This will reduce the risk of fire, electric shock, and injury.

- Do not expose this product to rain or moisture.
- Keep your pandigital **novel** out of direct sunlight and heat sources.
- Protect the power cord. Route power cords so that they are not likely to be walked on or pinched by items placed on or against them. Pay particular attention to the point where the cord attaches to your device.
- Only use the AC adapter included with the pandigital **novel**. Using any other power adapter will void your warranty.
- Do not remove the cover. There are no user-serviceable parts inside.

## **Cleaning the device**

Treat the screen gently. To clean fingerprints or dust from the screen, we recommend using a soft, non-abrasive cloth such as a camera lens cloth.

# **Technical Specifications**

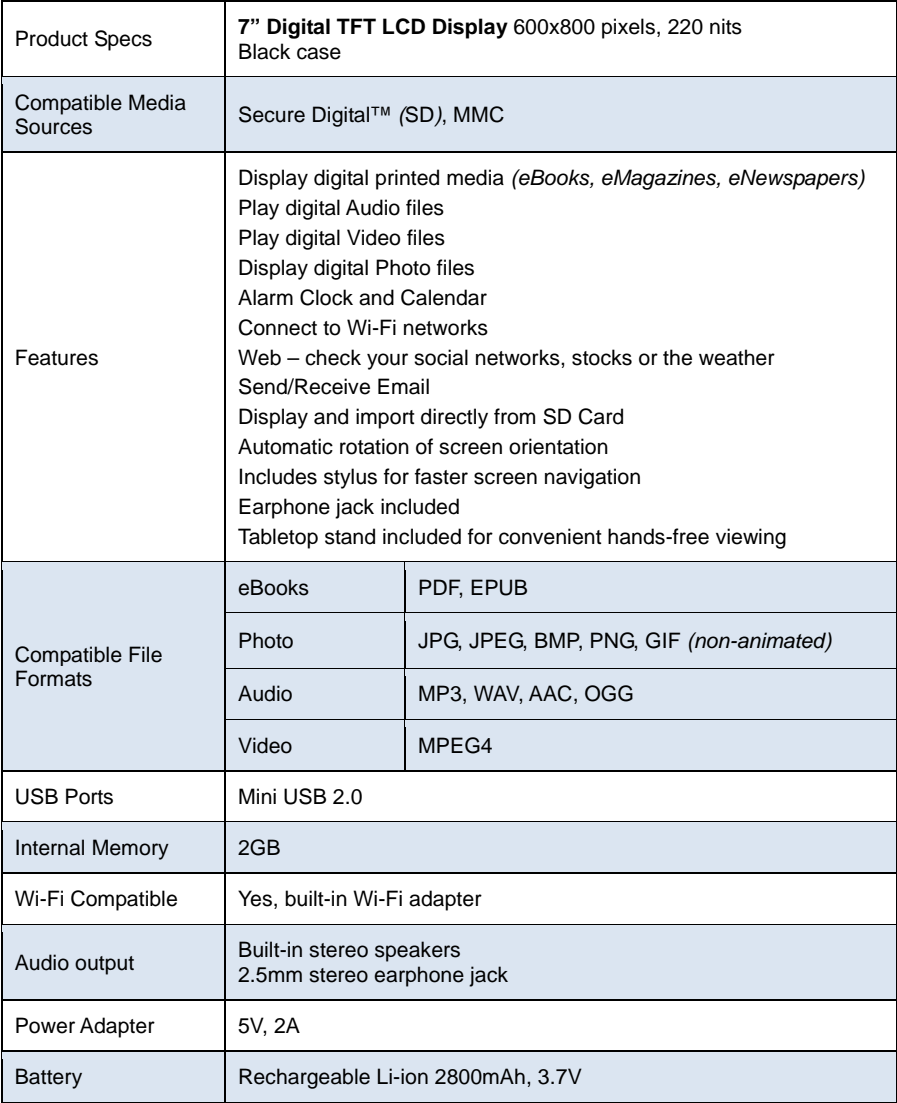

# **Limited Warranty**

The limited warranty set forth below is given by Pandigital with respect to Pandigital brand electronics products purchased and used in the United States of America. Pandigital warrants this product against defects in material or workmanship as follows:

LABOR: For a period of one *(*1*)* year from the date of purchase, if this product is found to be defective, Pandigital will repair or replace the product, at its option, at no charge. After this one *(*1*)* year, labor charges will be charged on a case by case basis.

PARTS: For a period of one *(*1*)* year from the date of purchase, if this product is found to be defective, Pandigital will supply at no cost, new or rebuilt replacement parts, at its option, at no charge. After this one *(*1*)* year period, parts will be charged for on a case by case basis. Modifications not approved by the party responsible for compliance could void user's authority to operate the equipment.

This warranty does not cover: *(*1*)* customer instruction, installation or setup; *(*2*)* cosmetic damage or damage due to accident, misuse, abuse or negligence; *(*3*)* commercial use of the product; *(*4*)* modification of any part of the product; *(*5*)* damage due to improper operation, improper maintenance, or connection to an improper power supply; *(*6*)* loss of data, regardless of value or format, that may result through proper and/or improper use of the product; *(*7*)* damage due to an attempted repair of the product by anyone other than a facility authorized by Pandigital to service the product; *(*8*)* consumables *(*such as fuses and batteries*)*. This warranty is valid only in the United States.

The product must be accompanied by a copy of the original retail purchase receipt. If no proof of purchase is attached, the warranty will not be honored and repair costs will be charged. This warranty is only valid with written documentation detailing the complaint attached to the outside or inside of the carton. This warranty is invalid if the factory applied serial number has been altered and or removed from the product. This warranty does not provide protection for the loss of data, regardless of format. Pandigital reserves the right to modify and design this product without prior notice, written or otherwise.

To obtain warranty service, you must deliver the product freight prepaid in either its original packaging or packaging affording an equal degree of protection, plus proof of purchase.

Repair or replacement as provided under this warranty is the exclusive remedy of the consumer. Pandigital, its parent company, affiliates or subsidiaries, shall not be liable for any incidental or consequential damages for breach of any expressed or implied warranty on this product. Except to the extent prohibited by applicable law, any implied warranty of merchantability or fitness for a particular purpose on this product is limited in duration to the duration of this warranty.

Some states do not allow the exclusion or limitation of incidental or consequential damages, or allow limitation on how long an implied warranty lasts, so the above limitations or exclusions may not apply. This warranty gives you specific legal rights, and you may have other rights, which vary from state to state.

All content included on the Pandigital website as well as Pandigital products, including pre-loaded demonstration images, digital media, digital cookbooks, text, graphics, logos, designs, photographs, button icons, images, audio/video clips, digital downloads, data compilations, and software, is the property of Pandigital or its suppliers and is protected by United States and international copyright laws or other intellectual property laws and treaties. Said content shall not be reproduced or used without express written permission from Pandigital and its suppliers respectively.

Use of this product constitutes acceptance of these terms and conditions of warranty.

Technical support telephone number: 1-800-715-5354.

You are cautioned that changes or modifications not expressly approved by the party responsible for compliance could void your authority to operate the equipment.

# **FCC Notices FCC ID: POTPRD07T**

This device complies with Part 15 of the FCC Rules. Operation is subject to the following two conditions: *(*1*)* this device may not cause harmful interference, and *(*2*)* this device must accept any interference received, including interference that may cause undesired operation.

# **Federal Communications Commission** *(***FCC***)* **Statement Information to the User**

## **WARNING:** Changes or modifications to this device not expressly approved by the party responsible for compliance could void the user's authority to operate the equipment.

This equipment has been tested and found to comply with the limits for a Class B digital device, pursuant to Part 15 of the Federal Communication Commission *(*FCC*)* Rules. These limits are designed to provide reasonable protection against harmful interference in a residential installation. This equipment generates, uses, and can radiate radio frequency energy and if not installed and used in accordance with the instructions, may cause harmful interference to radio communications. However, there is no guarantee that interference will not occur in a particular installation. If this equipment does cause harmful interference to radio or television reception, which can be determined by turning the equipment off and on, the user is encouraged to try to correct the interference by one or more of the following measures:

- Reorient or relocate the receiving antenna.
- **Increase the separation between the equipment and receiver.**
- Connect the equipment to an outlet on a circuit different from that to which the receiver is connected.
- Consult the dealer or an experienced radio/TV technician for help.

## **FCC Radiation Exposure Statement:**

This equipment complies with FCC radiation exposure limits set forth for an uncontrolled environment. This device is designed for hand-held operation only. The antenna(s) used for this transmitter must not be collocated or operating in conjunction with any other antenna or transmitter within a host device, except in accordance with FCC multi-transmitter product procedures.

## **Disclaimers**

Linksys is a registered trademark or trademark of Cisco Systems, Inc. and/or its affiliates in the U.S. and certain other countries. Copyright © 2005 Cisco Systems, Inc. All rights reserved.

Barnes & Noble and the "BN" logo are registered trademarks of Barnesandnoble.com LLC. All rights reserved.

Facebook and the "f" logo are registered trademarks of Facebook Inc. All rights reserved.

Contains Reader® Mobile technology by Adobe Systems Incorporated

# **License Agreement and Terms of Use**

By activating and using the pandigital **novel**, you hereby consent and agree to our License Agreement and Terms of Use.

## **The Device and Related Services**

The Pandigital Novel (the "Device") is a portable electronic reading device that utilizes wireless connectivity to enable users to shop for, download, browse, and read books, newspapers, magazines, blogs, access web sites, e-mail and other materials, all subject to the terms and conditions of this Agreement. The "Service" means the wireless connectivity, provision of digital content, software and support, and other services and support that Pandigital provides Device users.

## **Wireless Connectivity**

Coverage and Service Interruptions: You acknowledge that if your Device is located in any area without applicable wireless connectivity, you may not be able to use some or all elements of the wireless services. We are not responsible for the unavailability of wireless service or any interruptions of wireless connectivity.

## **Digital Content**

The Barnes & Noble Store: The Barnes & Noble Store enables you to download,

display and use on your Device a variety of digitized electronic content, such as books, subscriptions to magazines, newspapers, journals and other periodicals, blogs, RSS feeds, and other digital content, as determined by Barnes & Noble from time to time (individually and collectively, "Digital Content").

Use of Digital Content: Upon your payment of the applicable fees set by Barnes & Noble, Barnes & Noble grants you the non-exclusive right to keep a permanent copy of the applicable Digital Content and to view, use, and display such Digital Content an unlimited number of times, solely on the Device or as authorized by Barnes & Noble as part of the Service and solely for your personal, non-commercial use. Digital Content will be deemed licensed to you by Barnes & Noble under this Agreement unless otherwise expressly provided by Barnes & Noble.

Restrictions: Unless specifically indicated otherwise, you may not sell, rent, lease, distribute, broadcast, sublicense or otherwise assign any rights to the Digital Content or any portion of it to any third party, and you may not remove any proprietary notices or labels on the Digital Content. In addition, you may not, and you will not encourage, assist or authorize any other person to, bypass, modify, defeat or circumvent security features that protect the Digital Content.

## **Software**

Definitions: The following terms apply to the Device and to (a) all software (and the media on which such software is distributed) of Pandigital or third parties that is preinstalled on the Device at time of purchase or that Pandigital provides as updates/upgrades to the pre-installed software (collectively, the "Device Software"), unless you agree to other terms as part of an update/upgrade process; and (b) any printed, on-line or other electronic documentation for such software (the "Documentation"). As used in this Agreement, "Software" means, collectively, the Device Software and Documentation.

Use of the Device Software: You may use the Device Software only on the Device. You may not separate any individual component of the Device Software for use on another device or computer, may not transfer it for use on another device or use it, or any portion of it, over a network and may not sell, rent, lease, lend, distribute or sublicense or otherwise assign any rights to the Software in whole or in part.

No Reverse Engineering, Decompilation, Disassembly or Circumvention: You may not, and you will not encourage, assist or authorize any other person to, modify, reverse engineer, decompile or disassemble the Device or the Software, whether in whole or in part, create any derivative works from or of the Software, or bypass, modify, defeat or tamper with or circumvent any of the functions or protections of the Device or Software or any mechanisms operatively linked to the Software, including, but not limited to, augmenting or substituting any digital rights management functionality of the Device or Software.

Automatic Updates: In order to keep your Software up-to-date, Pandigital may automatically provide your Device with updates/upgrades to the Software.

Export Regulations: You agree to comply with all export and re-export restrictions and

regulations of the Department of Commerce and other United States agencies and authorities, and not to transfer, or encourage, assist or authorize the transfer of the Software to a prohibited country or otherwise in violation of any such restrictions or regulations.

# **General**

No Illegal Use and Reservation of Rights: You may not use the Device, the Service or the Digital Content for any illegal purpose. You acknowledge that the sale of the Device to you does not transfer to you title to or ownership of any intellectual property rights of Pandigital or its suppliers. All of the Software is licensed, not sold, and such license is non-exclusive.

Information Received: The Device Software will provide Pandigital with data about your Device and its interaction with the Service (such as available memory, up-time, log files and signal strength) and information related to the content on your Device and your use of it (such as automatic bookmarking of the last page read and content deletions from the Device). Information we receive is subject to the Pandigital Privacy Notice.

Patents: The Device and/or methods used in association with the Device may be covered by one or more patents or pending patent applications.

Termination: Your rights under this Agreement will automatically terminate without notice from Pandigital if you fail to comply with any term of this Agreement. Amazon's failure to insist upon or enforce your strict compliance with this Agreement will not constitute a waiver of any of its rights.

Disclaimer of Warranties: YOU EXPRESSLY ACKNOWLEDGE AND AGREE THAT USE OF THE SERVICE, DEVICE, DIGITAL CONTENT AND SOFTWARE IS AT YOUR SOLE RISK. EXCEPT FOR THE ONE-YEAR LIMITED WARRANTY, THE SERVICE, DEVICE, DIGITAL CONTENT AND SOFTWARE ARE PROVIDED "AS IS" WITH ALL FAULTS AND WITHOUT WARRANTY OF ANY KIND AND PANDIGITAL AND ITS SUPPLIERS AND LICENSORS DISCLAIM ALL WARRANTIES, EXPRESS OR IMPLIED, INCLUDING, BUT NOT LIMITED TO, THE IMPLIED WARRANTIES OF MERCHANTABILITY, FITNESS FOR A PARTICULAR PURPOSE, ACCURACY, QUIET ENJOYMENT AND NON-INFRINGEMENT OF THIRD-PARTY RIGHTS. NO ORAL OR WRITTEN INFORMATION OR ADVICE GIVEN BY PANDIGITAL OR AN AUTHORIZED REPRESENTATIVE OF PANDIGITAL SHALL CREATE A WARRANTY. THE LAWS OF CERTAIN JURISDICTIONS DO NOT ALLOW THE DISCLAIMER OF IMPLIED WARRANTIES. IF THESE LAWS APPLY TO YOU, SOME OR ALL OF THE ABOVE DISCLAIMERS, EXCLUSIONS OR LIMITATIONS MAY NOT APPLY TO YOU, AND YOU MAY HAVE ADDITIONAL RIGHTS.

Limitation of Liability: TO THE EXTENT NOT PROHIBITED BY LAW, NEITHER PANDIGITAL NOR ITS SUPPLIERS OR LICENSORS SHALL BE LIABLE TO YOU FOR ANY INCIDENTAL OR CONSEQUENTIAL DAMAGES FOR BREACH OF ANY EXPRESS OR IMPLIED WARRANTY, BREACH OF CONTRACT, NEGLIGENCE, STRICT LIABILITY OR ANY OTHER LEGAL THEORY RELATED TO THE

SERVICE, DEVICE, DIGITAL CONTENT OR SOFTWARE, INCLUDING, BUT NOT LIMITED TO, ANY DAMAGES ARISING OUT OF LOSS OF PROFITS, REVENUE, DATA OR USE OF THE DEVICE OR SOFTWARE OR ANY ASSOCIATED PRODUCT, EVEN IF PANDIGITAL HAS BEEN ADVISED OF THE POSSIBILITY OF SUCH DAMAGES. IN ANY CASE, PANDIGITAL'S AGGREGATE LIABILITY UNDER THIS AGREEMENT SHALL BE LIMITED TO THE AMOUNT ACTUALLY PAID FOR THE DEVICE. THE LAWS OF CERTAIN JURISDICTIONS DO NOT ALLOW THE EXCLUSION OR LIMITATION OF INCIDENTAL OR CONSEQUENTIAL DAMAGES. IF THESE LAWS APPLY TO YOU, SOME OR ALL OF THE ABOVE EXCLUSIONS OR LIMITATIONS MAY NOT APPLY TO YOU, AND YOU MAY HAVE ADDITIONAL RIGHTS.

Disputes: ANY DISPUTE ARISING OUT OF OR RELATING IN ANYWAY TO THIS AGREEMENT SHALL BE SUBMITTED TO CONFIDENTIAL ARBITRATION IN ALAMEDA COUNTY, EXCEPT THAT, TO THE EXTENT YOU HAVE IN ANY MANNER VIOLATED OR THREATENED TO VIOLATE PANDIGITAL'S INTELLECTUAL PROPERTY RIGHTS, PANDIGITAL MAY SEEK INJUNCTIVE OR OTHER APPROPRIATE RELIEF IN ANY STATE OR FEDERAL COURT IN THE COUNTY OF ALAMEDA, AND YOU CONSENT TO EXCLUSIVE JURISDICTION AND VENUE IN SUCH COURTS. The arbitrator's award shall be binding and may be entered as a judgment in any court of competent jurisdiction. To the fullest extent permitted by applicable law, no arbitration under this Agreement shall be joined to an arbitration involving any other party subject to this Agreement, whether through class arbitration proceedings or otherwise.

Severability: If any term or condition of this Agreement shall be deemed invalid, void, or for any reason unenforceable, that part shall be deemed severable and shall not affect the validity and enforceability of any remaining term or condition.

Amendment: Pandigital reserves the right to amend any of the terms of this Agreement at its sole discretion by posting the revised terms on the Pandigital.net website. Your continued use of the Device and Software after the effective date of any such amendment shall be deemed your agreement to be bound by such amendment.

Contact Information: For communications concerning this Agreement, you may contact Pandigital by writing to Pandigital, Attn: Legal Department, 6375 Clark Avenue, Suite 100, Dublin, CA 95468.

© 2010 Pandigital, Inc. or its affiliates. All rights reserved. Pandigital, the Pandigital logo, Pandigital Novel, are trademarks of Pandigital Inc. Barnes&Noble and the "BN" logo are registered trademarks of Barnesandnoble.com LLC. All rights reserved. Facebook and the "f" logo are registered trademarks of Facebook Inc. All rights reserved. Java and all Java based trademarks and logos are trademarks or registered trademarks of Sun Microsystems, Inc. in the U.S. and other countries.

Contains Reader® Mobile technology by Adobe Systems Incorporated